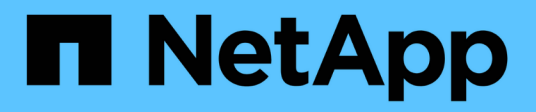

## **Protección de sistemas de archivos Windows**

SnapCenter Software 5.0

NetApp July 18, 2024

This PDF was generated from https://docs.netapp.com/es-es/snapcenter-50/protectscw/concept\_snapcenter\_plug\_in\_for\_microsoft\_windows\_overview.html on July 18, 2024. Always check docs.netapp.com for the latest.

# **Tabla de contenidos**

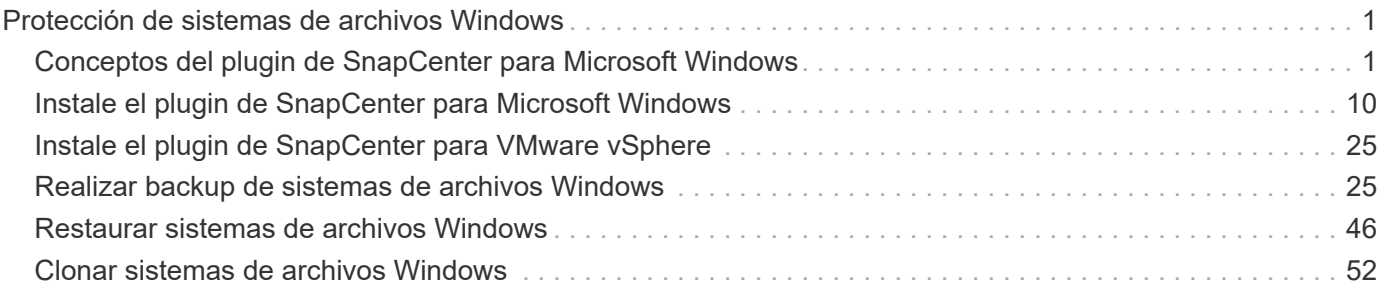

# <span id="page-2-0"></span>**Protección de sistemas de archivos Windows**

## <span id="page-2-1"></span>**Conceptos del plugin de SnapCenter para Microsoft Windows**

## **Información general sobre el plugin de SnapCenter para Microsoft Windows**

El plugin de SnapCenter para Microsoft Windows es un componente en el lado del host de NetApp SnapCenter Software que permite la gestión de protección de datos para aplicaciones de recursos de sistemas de archivos Microsoft. Además, ofrece aprovisionamiento de almacenamiento, consistencia de Snapshot y reclamación de espacio para sistemas de archivos Windows. El plugin para Windows automatiza las operaciones de backup, restauración y clonado del sistema de archivos en el entorno de SnapCenter.

Cuando se instala el plugin para Windows, es posible utilizar SnapCenter con la tecnología SnapMirror de NetApp para crear copias de reflejo de conjuntos de backups en otro volumen, y también con la tecnología SnapVault de NetApp para realizar replicaciones de backup disco a disco para archivado o cumplimiento de normativas.

## **Tareas que pueden llevarse a cabo con el plugin de SnapCenter para Microsoft Windows**

Cuando el plugin para Windows está instalado en el entorno, es posible usar SnapCenter para realizar backup, restaurar y clonar sistemas de archivos Windows. También es posible ejecutar tareas complementarias a estas operaciones.

- Detectar recursos
- Realizar backup de sistemas de archivos Windows
- Programar operaciones de backup
- Restaurar backups de sistema de archivos
- Clonar backups de sistema de archivos
- Supervisar operaciones de backup, de restauración y de clonado

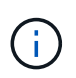

El plugin para Windows no es compatible con el backup y la restauración de sistemas de archivos en los recursos compartidos SMB.

## **Funciones del plugin de SnapCenter para Windows**

El plugin para Windows se integra con la tecnología Snapshot de NetApp en el sistema de almacenamiento. Para trabajar con el plugin para Windows, se utiliza la interfaz de SnapCenter.

El plugin para Windows incluye estas características principales:

• **Interfaz gráfica de usuario unificada con tecnología SnapCenter**

La interfaz de SnapCenter ofrece estandarización y consistencia entre plugins y entornos. La interfaz de SnapCenter permite completar procesos de backup y restauración consistentes entre plugins, utilizar informes centralizados, utilizar informes centralizados, utilizar visualizaciones de consola rápidas, configurar el RBAC y supervisar trabajos en todos los plugins. SnapCenter además ofrece gestión de políticas y programación centralizada para admitir operaciones de backup y clonado.

#### • **Administración central automatizada**

Es posible programar backups del sistema de archivos rutinarios, configurar retención de backups basada en políticas y configurar operaciones de restauración. Si desea supervisar de manera proactiva el entorno del sistema de archivos, configure SnapCenter para que envíe alertas por correo electrónico.

#### • **Tecnología NetApp instantánea no disruptiva**

El plugin para Windows utiliza la tecnología Snapshot de NetApp. Esto permite realizar backups de sistemas de archivos en cuestión de segundos y restaurarlos rápidamente sin necesidad de dejar sin conexión el host. Las snapshots consumen un espacio de almacenamiento mínimo.

Además de estas funciones principales, el plugin para Windows ofrece los siguientes beneficios:

- Compatibilidad con flujos de trabajo de backup, restauración y clonado
- Seguridad compatible con RBAC y delegación de roles centralizada
- Creación de copias de sistemas de archivos de producción con gestión eficiente del espacio para realizar pruebas o extraer datos con la tecnología FlexClone de NetApp

Para obtener información sobre la licencia de FlexClone, consulte ["Licencias SnapCenter".](https://docs.netapp.com/es-es/snapcenter-50/install/concept_snapcenter_licenses.html)

- Capacidad para ejecutar varios backups al mismo tiempo entre varios servidores
- Cmdlets de PowerShell para crear scripts de operaciones de backup, restauración y clonado
- Compatibilidad con backup de sistemas de archivos y VMDK
- Compatibilidad con infraestructuras físicas y virtualizadas
- Compatibilidad con iSCSI, Fibre Channel, FCoE, RDM, ALM, VMDK sobre NFS y VMFS, y FC virtual

## **Cómo hace SnapCenter para realizar backup de sistemas de archivos Windows**

SnapCenter usa la tecnología Snapshot para realizar backups de los recursos del sistema de archivos Windows que residen en LUN, CSV (volúmenes compartidos de clúster), volúmenes RDM, ALM en clústeres de Windows y VMDK basado en VMFS/NFS (sistema de archivos de máquina virtual VMware con NFS).

SnapCenter crea backups a partir de snapshots de los sistemas de archivos. Los backups federados, en los que un mismo volumen contiene LUN de varios hosts, son más rápidos y eficientes que los backups de cada LUN individual porque solo se crea una snapshot del volumen, en lugar de Snapshots individuales de cada sistema de archivos.

Cuando SnapCenter crea una copia Snapshot, se captura todo el volumen del sistema de almacenamiento en la copia Snapshot. Sin embargo, el backup solo es válido para el servidor de host para el cual se creó el backup.

Si hay datos de otros servidores de host en el mismo volumen, no es posible restaurarlos desde la Snapshot.

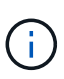

Si un sistema de archivos Windows contiene una base de datos, el proceso de backup del sistema de archivos no es igual que el de la base de datos. Para realizar un backup de una base de datos, se usa uno de los plugins de la base de datos.

## **Tipos de almacenamiento compatibles con los plugins de SnapCenter para Microsoft Windows**

SnapCenter es compatible con una gran variedad de tipos de almacenamiento, tanto en máquinas físicas como virtuales. Antes de instalar el paquete para el host, es necesario verificar que el tipo de almacenamiento sea compatible.

Windows Server es compatible con el aprovisionamiento y la protección de datos de SnapCenter. Para obtener la información más reciente sobre las versiones compatibles, consulte la ["Herramienta de matriz de](https://imt.netapp.com/matrix/imt.jsp?components=116859;&solution=1257&isHWU&src=IMT) [interoperabilidad de NetApp"](https://imt.netapp.com/matrix/imt.jsp?components=116859;&solution=1257&isHWU&src=IMT).

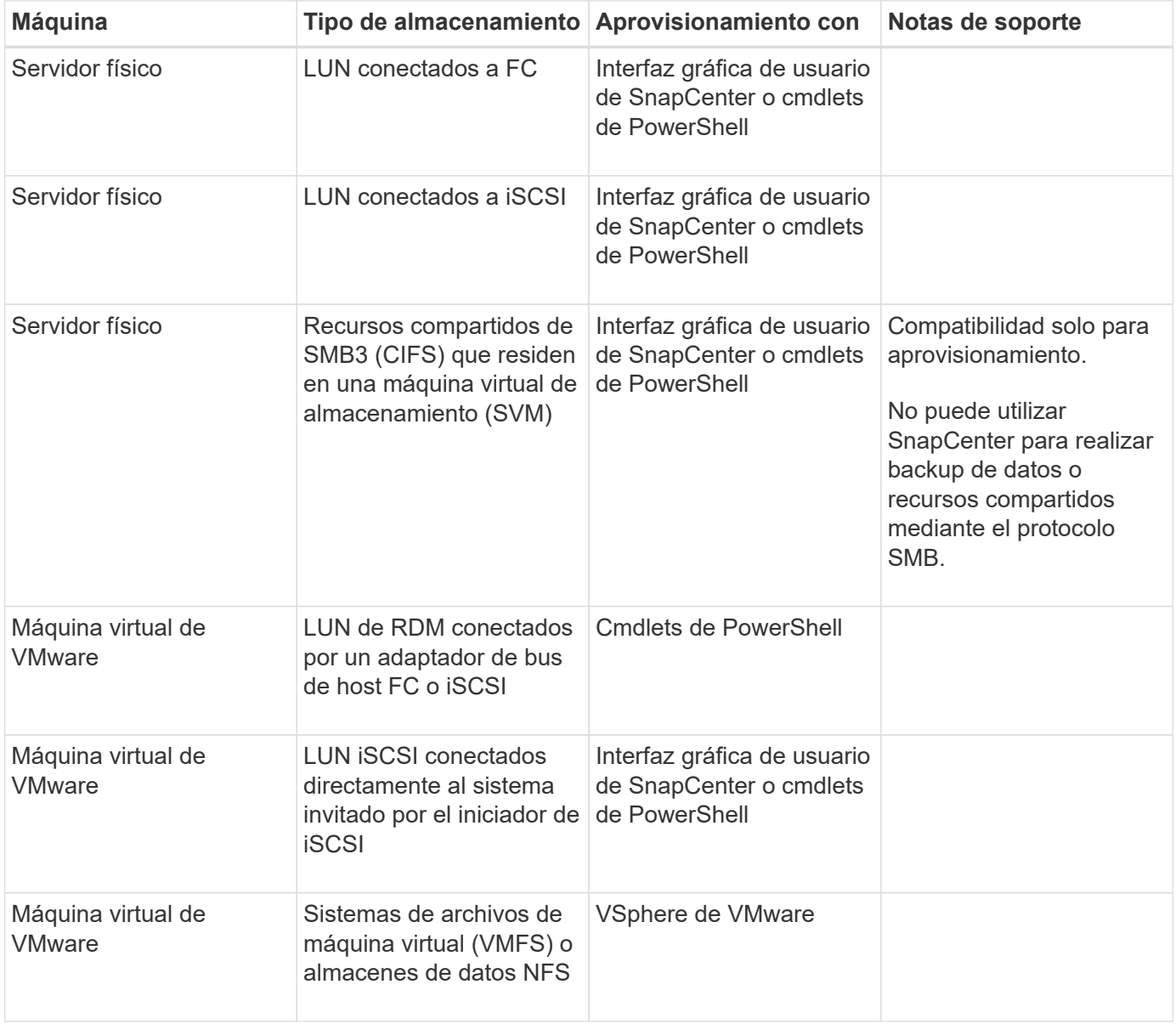

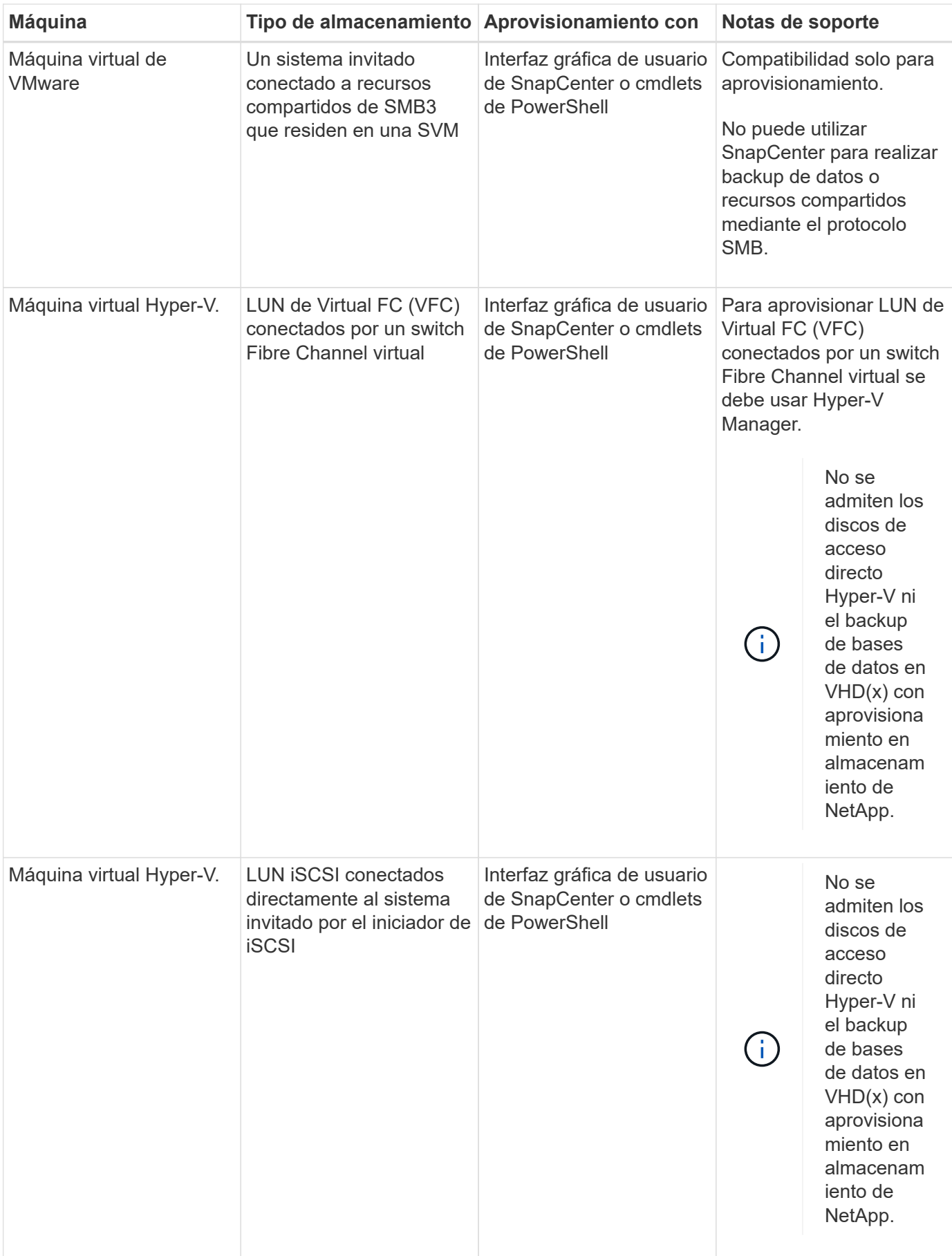

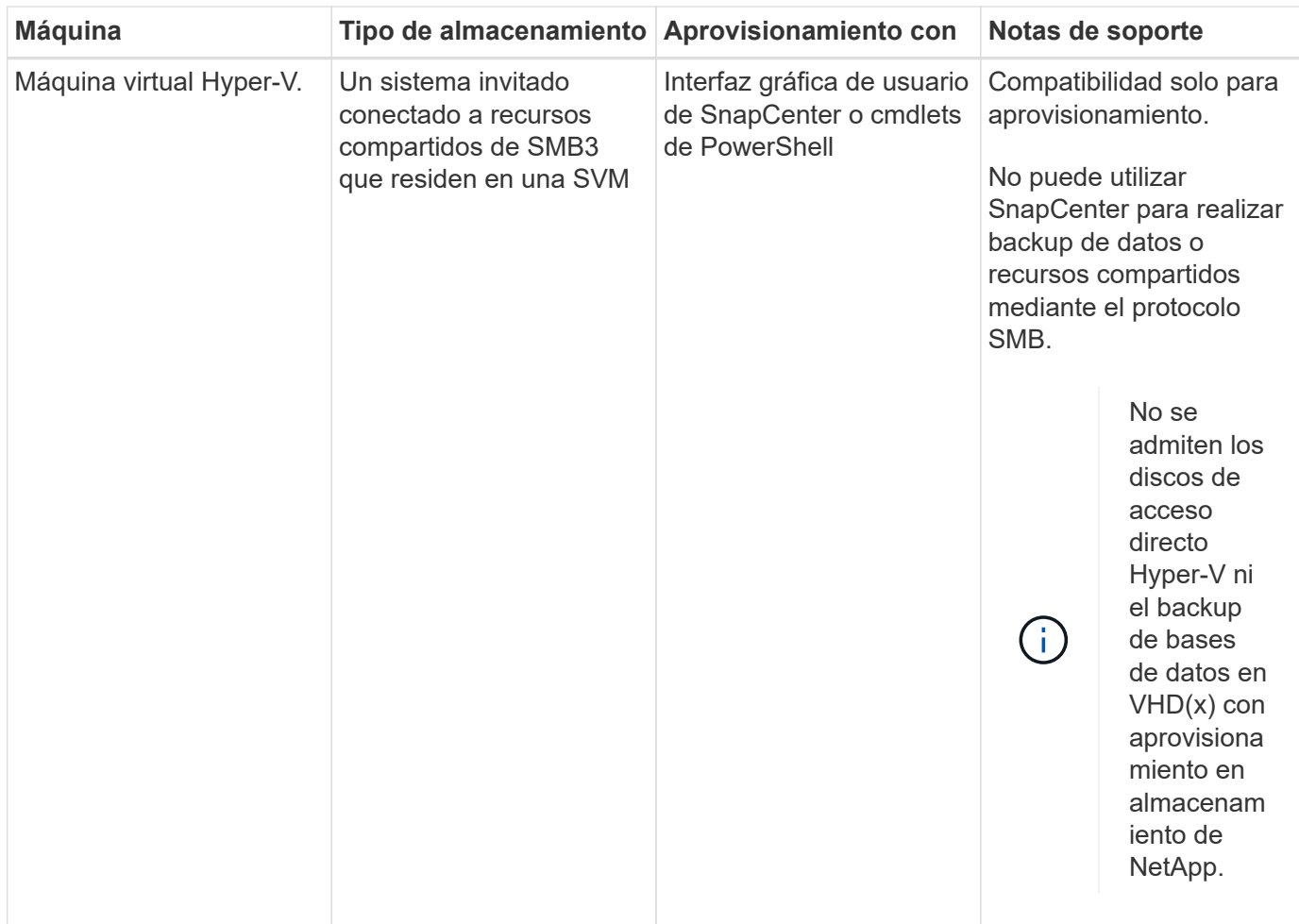

## **Privilegios mínimos de ONTAP requeridos para el plugin de Windows**

Los privilegios mínimos requeridos de ONTAP varían en función de los plugins de SnapCenter que utilice para la protección de datos.

- Comandos de acceso total: Privilegios mínimos requeridos para ONTAP 8.3.0 y versiones posteriores
	- event generate-autosupport-log
	- se muestra el historial del trabajo
	- detención de trabajo
	- lun
	- lun create
	- eliminación de lun
	- igroup de lun añadido
	- crear lun igroup
	- lun igroup eliminado
	- cambio de nombre de lun igroup
	- lun igroup show
	- asignación de lun de nodos adicionales
- se crea la asignación de lun
- se elimina la asignación de lun
- asignación de lun quitar nodos de generación de informes
- se muestra el mapa de lun
- modificación de lun
- movimiento de lun en volumen
- lun desconectada
- lun conectada
- cambio de tamaño de lun
- serie de lun
- muestra de lun
- regla adicional de la política de snapmirror
- regla de modificación de la política de snapmirror
- regla de eliminación de la política de snapmirror
- la política de snapmirror
- restauración de snapmirror
- de snapmirror
- historial de snapmirror
- actualización de snapmirror
- conjunto de actualizaciones de snapmirror
- destinos de listas de snapmirror
- versión
- crear el clon de volumen
- show de clon de volumen
- inicio de división de clon de volumen
- detención de división de clon de volumen
- cree el volumen
- destrucción del volumen
- crear el archivo de volumen
- uso show-disk del archivo de volumen
- volumen sin conexión
- volumen en línea
- modificación del volumen
- crear el qtree de volúmenes
- eliminación de qtree de volumen
- modificación del qtree del volumen
- se muestra volume qtree
- restricción de volumen
- visualización de volumen
- crear snapshots de volumen
- eliminación de snapshots de volumen
- modificación de las copias de snapshot de volumen
- cambio de nombre de copias de snapshot de volumen
- restauración de copias snapshot de volumen
- archivo de restauración de snapshots de volumen
- visualización de copias de snapshot de volumen
- desmonte el volumen
- vserver cifs
- vserver cifs share create
- eliminación de vserver cifs share
- se muestra vserver shadowcopy
- visualización de vserver cifs share
- visualización de vserver cifs
- política de exportación de vserver
- creación de política de exportación de vserver
- eliminación de la política de exportación de vserver
- creación de reglas de política de exportación de vserver
- aparece la regla de política de exportación de vserver
- visualización de la política de exportación de vserver
- vserver iscsi
- se muestra la conexión iscsi del vserver
- se muestra vserver
- Comandos de solo lectura: Privilegios mínimos requeridos para ONTAP 8.3.0 y versiones posteriores
	- interfaz de red
	- se muestra la interfaz de red
	- vserver

## **Preparar los sistemas de almacenamiento para la replicación con SnapMirror y SnapVault**

Es posible utilizar un complemento de SnapCenter con la tecnología SnapMirror de ONTAP para crear copias de reflejo de conjuntos de backups en otro volumen, y con la tecnología ONTAP SnapVault para realizar replicaciones de backup disco a disco para cumplimiento de normativas y otros fines relacionados con la gobernanza. Antes de ejecutar estas tareas, debe configurar una relación de protección de datos entre los volúmenes de origen y de destino, e inicializar la relación.

SnapCenter realiza las actualizaciones a SnapMirror y SnapVault después de que finaliza la operación de Snapshot. Las actualizaciones de SnapMirror y SnapVault se realizan como parte del trabajo de SnapCenter; no cree una programación de ONTAP aparte.

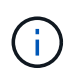

Si llegó a SnapCenter desde un producto NetApp SnapManager y está satisfecho con las relaciones de protección de datos que ha configurado, puede omitir esta sección.

Una relación de protección de datos replica los datos en el almacenamiento primario (el volumen de origen) en el almacenamiento secundario (el volumen de destino). Cuando se inicializa la relación, ONTAP transfiere los bloques de datos a los que se hace referencia en el volumen de origen al volumen de destino.

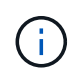

SnapCenter no admite relaciones en cascada entre volúmenes de SnapMirror y SnapVault (**Primary** > **Mirror** > **Vault**). Debe utilizar las relaciones con fanout.

SnapCenter permite la gestión de relaciones de SnapMirror de versión flexible. Para obtener detalles sobre las relaciones de SnapMirror con versiones flexibles y cómo configurarlas, consulte la ["Documentación de](http://docs.netapp.com/ontap-9/index.jsp?topic=%2Fcom.netapp.doc.ic-base%2Fresources%2Fhome.html) [ONTAP"](http://docs.netapp.com/ontap-9/index.jsp?topic=%2Fcom.netapp.doc.ic-base%2Fresources%2Fhome.html).

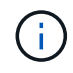

SnapCenter no admite replicación **SYNC\_mirror**.

## <span id="page-9-0"></span>**Defina una estrategia de backup para sistemas de archivos de Windows**

Definir una estrategia de backup antes de crear backups garantiza que se cuente con todos los backups necesarios para restaurar o clonar correctamente los sistemas de archivos. La estrategia de backup queda determinada principalmente por el SLA, el RTO y el RPO.

Un acuerdo de nivel de servicio define el nivel de servicio que se espera y aborda varios problemas vinculados con el servicio, como su disponibilidad y rendimiento. El objetivo de tiempo de recuperación es el plazo de recuperación después de una interrupción del servicio. El RPO define la estrategia respecto de la antigüedad de los archivos que se deben recuperar del almacenamiento de backup para reanudar las operaciones regulares después de un fallo. El acuerdo de nivel de servicio, el objetivo de tiempo de recuperación y el RPO ayudan a establecer una estrategia de protección de datos.

#### **Programaciones de backup para sistemas de archivos Windows**

La frecuencia de los backups se especifica en las políticas; la programación de los backups se especifica en la configuración del grupo de recursos. El factor más crítico para determinar la frecuencia o la programación de los backups es la tasa de cambio del recurso y la importancia de los datos. Puede ser recomendable realizar el backup de un recurso muy utilizado una vez por hora, mientras que, en el caso de un recurso de poco uso, es suficiente hacerlo una vez por día. Otros factores son la importancia del recurso para la organización, el SLA y el RPO.

Un acuerdo de nivel de servicio define el nivel de servicio que se espera y aborda varios problemas vinculados con el servicio, como su disponibilidad y rendimiento. El RPO define la estrategia respecto de la antigüedad de los archivos que se deben recuperar del almacenamiento de backup para reanudar las operaciones regulares después de un fallo. El SLA y el RPO contribuyen a la estrategia de protección de datos.

Incluso en el caso de un recurso utilizado intensivamente, no existe el requisito de ejecutar un backup completo más de una o dos veces al día.

Las programaciones de backup están compuestas por dos partes:

• Frecuencia de backup

La frecuencia de los backups (cada cuánto tiempo deben realizarse los backups), denominada *schedule type* para algunos plugins, forma parte de la configuración de una política. Por ejemplo, puede configurar la frecuencia de la copia de seguridad como horaria, diaria, semanal o mensual, o puede especificar **Ninguno** que convierte la política en una directiva sólo bajo demanda. Puede acceder a las directivas haciendo clic en **Configuración** > **Directivas**.

• Programaciones de backup

Las programaciones de los backups (el momento exacto en que se realizan los backups) forman parte de una configuración de grupo de recursos. Por ejemplo, si tiene un grupo de recursos que posee una política configurada para backups semanales, quizás sea conveniente configurar la programación para que realice backups todos los jueves a las 22:10:00. Puede acceder a los programas de grupos de recursos haciendo clic en **Recursos** > **grupos de recursos**.

#### **Cantidad de tareas de backup necesarias para sistemas de archivos Windows**

Algunos factores que determinan la cantidad de backups que se necesitan son el tamaño del sistema de archivos Windows, la cantidad de volúmenes que se usan, la tasa de cambio del recurso y el acuerdo de nivel de servicio.

#### **Convención de nomenclatura de backups para sistemas de archivos Windows**

Los backups del sistema de archivos Windows usan la convención de nomenclatura de Snapshot predeterminada. la convención de nomenclatura de backups predeterminada añade la fecha/hora a los nombres de Snapshot, lo cual ayuda a identificar cuándo se crearon las copias.

La Snapshot usa la siguiente convención de nomenclatura predeterminada: Resourcegroupname\_hostname\_timestamp

Es necesario asignar un nombre a los grupos de recursos de backup de forma lógica, como en el ejemplo siguiente:

```
dts1_mach1x88_03-12-2015_23.17.26
```
En este ejemplo, los elementos de la sintaxis tienen los siguientes significados:

- dts1 es el nombre del grupo de recursos.
- mach1x88 es el nombre del host.
- 03-12-2016\_23.17.26 es la fecha y la marca de hora.

Al crear un backup, también se puede añadir una etiqueta descriptiva que ayude a identificar el backup. Por el contrario, si se desea usar una convención de nomenclatura de backup personalizada, se debe cambiar el nombre del backup una vez que finaliza la operación de backup.

#### **Opciones de retención de backups**

Es posible elegir la cantidad de días durante los cuales se retendrán las copias de backup o especificar la cantidad de copias de backup que se desean retener, con un máximo de 255 copias en ONTAP. Por ejemplo, una organización puede necesitar retener 10 días de copias de backup o 130 copias de backup.

Al crear una política, es posible especificar las opciones de retención para cada tipo y programación de backup.

Si se configura la replicación de SnapMirror, la política de retención se refleja en el volumen de destino.

SnapCenter elimina los backups previos que tengan etiquetas de retención que coincidan con el tipo de programación. Si se modifica el tipo de programación para el recurso o el grupo de recursos, los backups con la etiqueta del tipo de programación anterior podrían conservarse en el sistema.

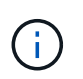

Para la retención a largo plazo de copias de backup, es conveniente usar el backup de SnapVault.

## **Orígenes y destinos de clones para sistemas de archivos Windows**

Es posible clonar un backup del sistema de archivos desde un almacenamiento primario o almacenamiento secundario. También puede elegir un destino compatible con sus requisitos, que puede ser la ubicación del backup original u otro destino en el mismo host o en otro. El destino debe estar en el mismo volumen que el backup de origen clonado.

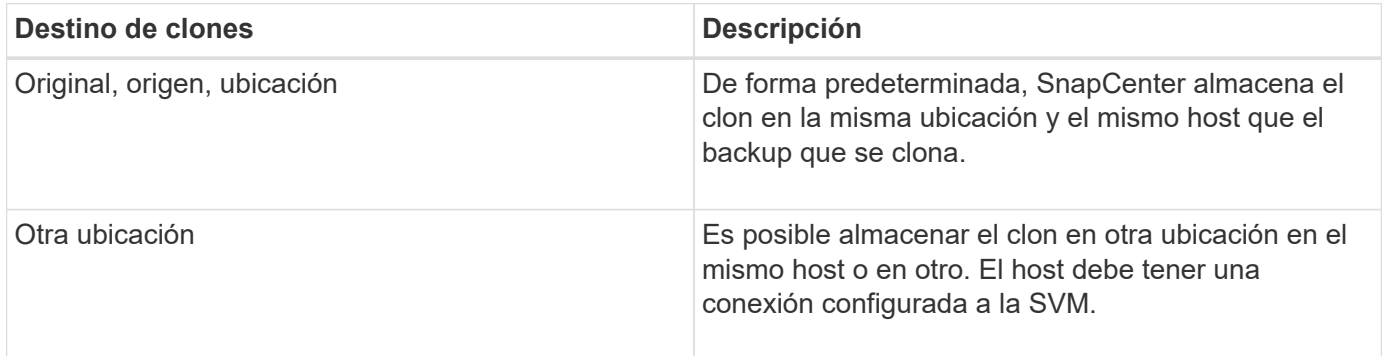

Se puede cambiar el nombre del clon cuando finaliza la operación de clonado.

## <span id="page-11-0"></span>**Instale el plugin de SnapCenter para Microsoft Windows**

## **Flujo de trabajo de instalación del plugin de SnapCenter para Microsoft Windows**

Debe instalar y configurar el plugin de SnapCenter para Microsoft Windows si desea proteger los archivos de Windows que no sean archivos de base de datos.

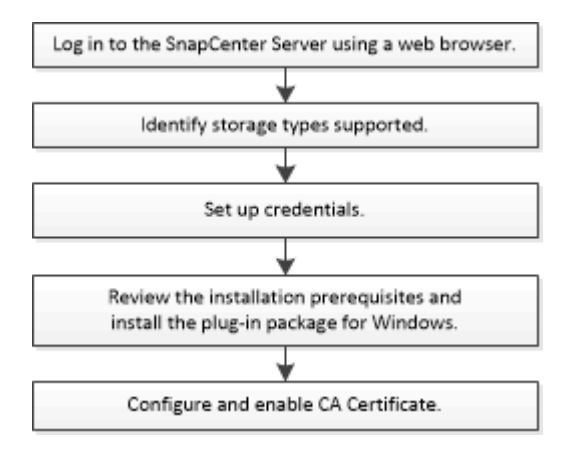

## **Requisitos de instalación del plugin de SnapCenter para Microsoft Windows**

Debe estar al tanto de determinados requisitos de instalación antes de instalar el plugin para Windows.

Antes de empezar a utilizar el plugin para Windows, el administrador de SnapCenter debe instalar y configurar SnapCenter Server y realizar las tareas de requisitos previos.

• Debe tener privilegios de administrador de SnapCenter para instalar el plugin para Windows.

La función de administrador de SnapCenter debe tener privilegios de administración.

- Debe haber instalado y configurado el servidor SnapCenter.
- Al instalar un plugin en un host de Windows, si especifica una credencial que no está integrada o si el usuario pertenece a un usuario de grupo de trabajo local, debe deshabilitar UAC en el host.
- Debe configurar SnapMirror y SnapVault si desea una replicación de backup.

#### **Requisitos del host para instalar el paquete de plugins de SnapCenter para Windows**

Antes de instalar el paquete de plugins de SnapCenter para Windows, debe estar familiarizado con algunos requisitos básicos de espacio y tamaño del sistema host.

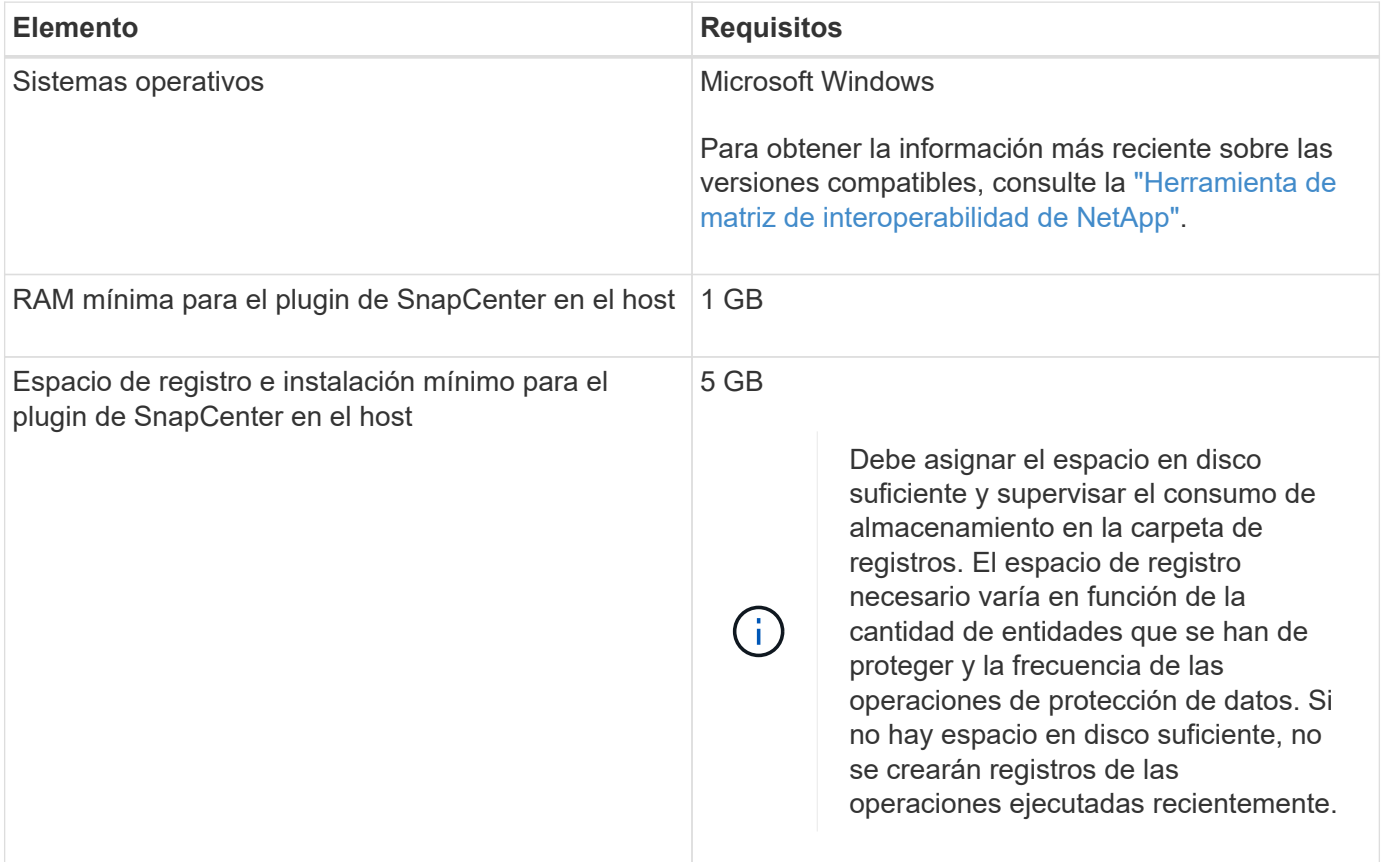

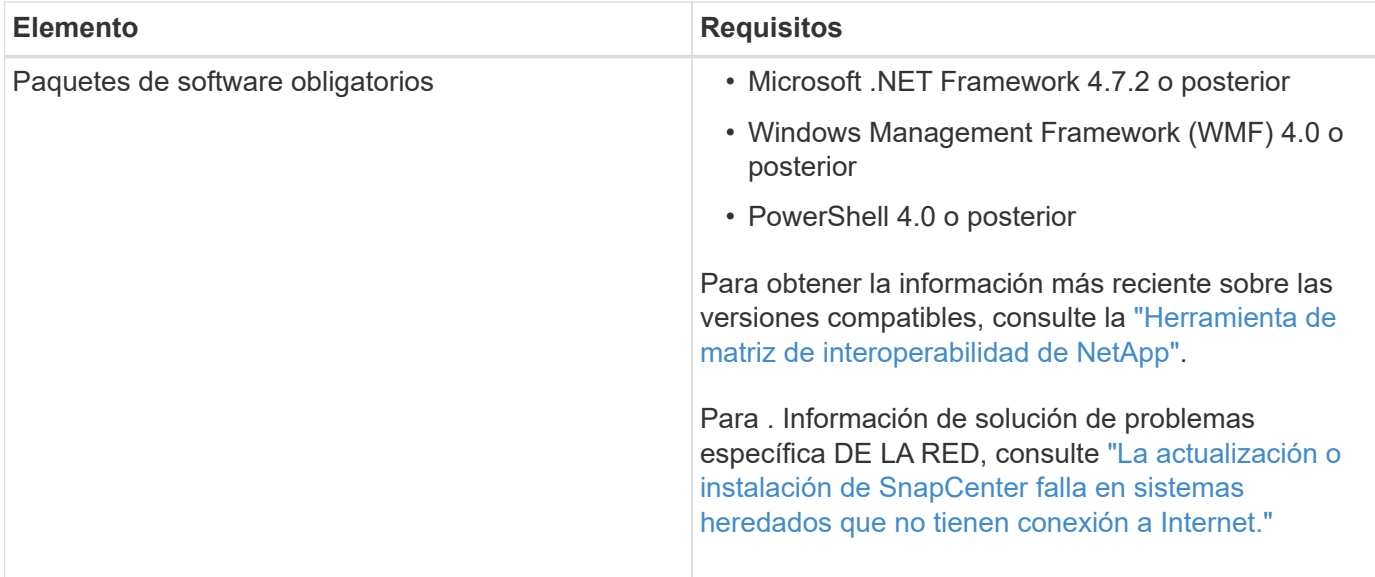

#### **Configure sus credenciales para el plugin para Windows**

SnapCenter utiliza credenciales para autenticar usuarios para las operaciones de SnapCenter. Debe crear credenciales para instalar los plugins de SnapCenter, y credenciales adicionales para realizar operaciones de protección de datos en sistemas de archivos Windows.

#### **Lo que necesitará**

- Debe configurar credenciales de Windows antes de instalar plugins.
- Debe configurar las credenciales con privilegios de administrador, incluidos los derechos de administrador, en el host remoto.
- Si se configuran credenciales para grupos de recursos individuales y el usuario no tiene privilegios de administrador completos, debe asignar al menos los privilegios de grupo de recursos y backup al usuario.
- Pasos\*
	- 1. En el panel de navegación de la izquierda, haga clic en **Configuración**.
	- 2. En la página Settings, haga clic en **Credential**.
	- 3. Haga clic en **Nuevo**.
	- 4. En la página Credential, haga lo siguiente:

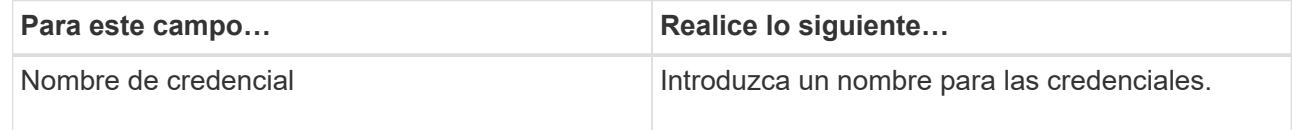

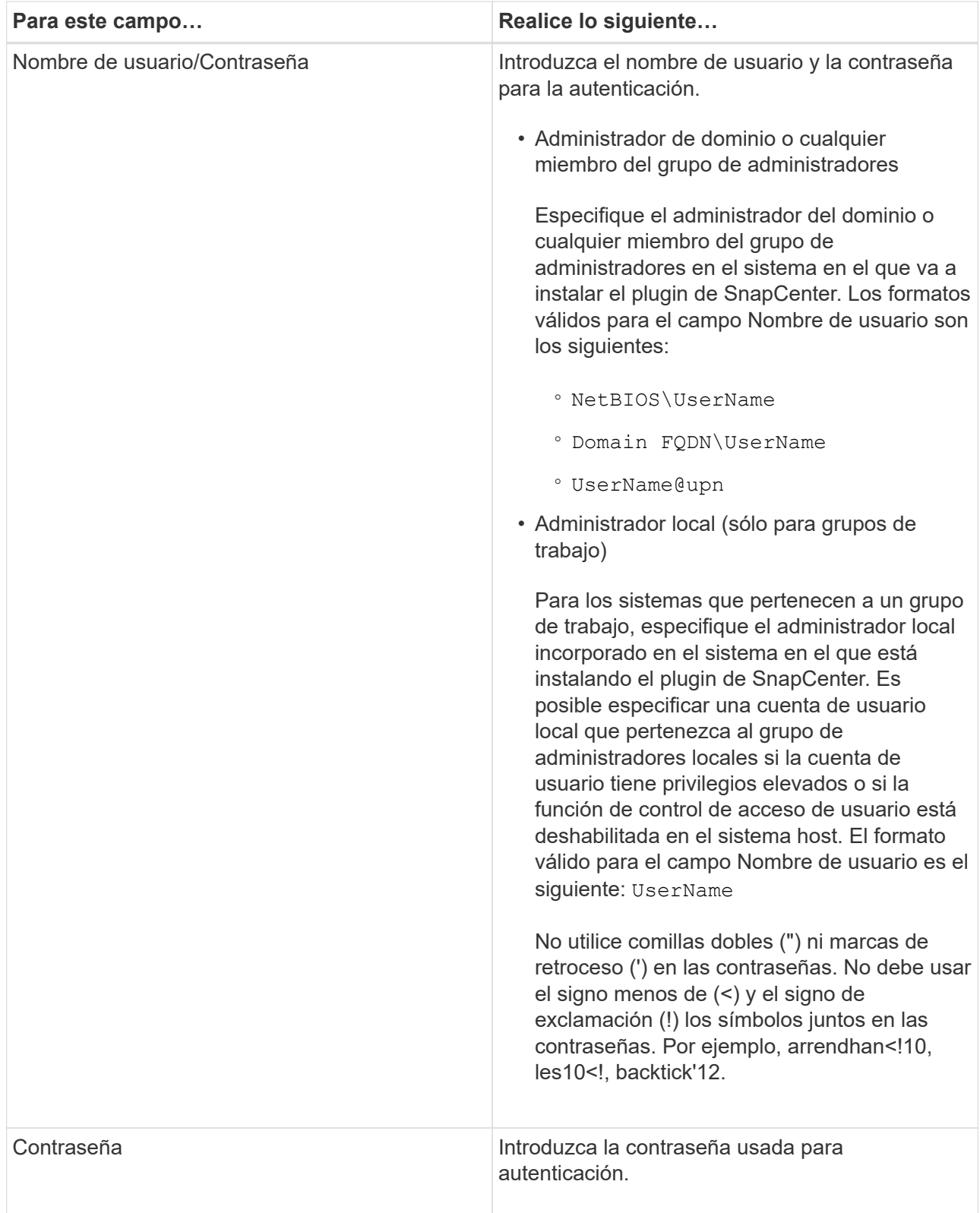

5. Haga clic en **Aceptar**.

Después de terminar de configurar las credenciales, es posible que desee asignar mantenimiento de credenciales a un usuario o un grupo de usuarios en la página User and Access.

#### **Configurar GMSA en Windows Server 2012 o posterior**

Windows Server 2012 o posterior le permite crear una cuenta de servicio administrado de grupo (GMSA) que proporciona gestión automatizada de contraseñas de cuenta de servicio desde una cuenta de dominio administrado.

#### **Antes de empezar**

- Debe tener un controlador de dominio de Windows Server 2012 o posterior.
- Debe tener un host de Windows Server 2012 o posterior, que es miembro del dominio.

#### **Pasos**

- 1. Cree una clave raíz KDS para generar contraseñas únicas para cada objeto de su GMSA.
- 2. Para cada dominio, ejecute el siguiente comando desde el controlador de dominio de Windows: Add-KDSRootKey -EffectiveImmediately
- 3. Crear y configurar su GMSA:
	- a. Cree una cuenta de grupo de usuarios con el siguiente formato:

```
 domainName\accountName$
.. Agregar objetos de equipo al grupo.
.. Utilice el grupo de usuarios que acaba de crear para crear el
GMSA.
```
Por ejemplo:

```
 New-ADServiceAccount -name <ServiceAccountName> -DNSHostName <fqdn>
-PrincipalsAllowedToRetrieveManagedPassword <group>
-ServicePrincipalNames <SPN1,SPN2,…>
.. Ejecutar `Get-ADServiceAccount` comando para verificar la cuenta
de servicio.
```
- 4. Configure el GMSA en sus hosts:
	- a. Active el módulo de Active Directory para Windows PowerShell en el host en el que desea utilizar la cuenta de GMSA.

Para ello, ejecute el siguiente comando desde PowerShell:

```
PS C:\> Get-WindowsFeature AD-Domain-Services
Display Name Name Install State
------------ ---- -------------
[ ] Active Directory Domain Services AD-Domain-Services Available
PS C:\> Install-WindowsFeature AD-DOMAIN-SERVICES
Success Restart Needed Exit Code Feature Result
------- -------------- --------- --------------
True No Success {Active Directory Domain Services,
Active ...
WARNING: Windows automatic updating is not enabled. To ensure that your
newly-installed role or feature is
automatically updated, turn on Windows Update.
```
- a. Reinicie el host.
- b. Instale gMSA en su host ejecutando el siguiente comando desde el símbolo del sistema de PowerShell: Install-AdServiceAccount <gMSA>
- c. Verifique su cuenta de gMSA ejecutando el siguiente comando: Test-AdServiceAccount <gMSA>
- 5. Asigne los privilegios administrativos al GMSA configurado en el host.
- 6. Agregue el host de Windows especificando la cuenta GMSA configurada en el servidor SnapCenter.

El servidor SnapCenter instalará los plugins seleccionados en el host y el GMSA especificado se utilizará como cuenta de registro de servicio durante la instalación del plugin.

## **Añada hosts e instale el plugin de SnapCenter para Microsoft Windows**

Puede utilizar la página SnapCenter Add Host para añadir hosts de Windows. El plugin de SnapCenter para Microsoft Windows está instalado automáticamente en el host especificado. Este es el método recomendado para la instalación de plugins. Puede añadir un host e instalar un plugin para un host individual o para un clúster.

#### **Antes de empezar**

- Debe ser un usuario al que se ha asignado una función que tenga permisos de instalación y desinstalación de plugins, como el rol de administrador de SnapCenter.
- Al instalar un plugin en un host de Windows, si especifica una credencial que no está integrada o si el usuario pertenece a un usuario de grupo de trabajo local, debe deshabilitar UAC en el host.
- El usuario de SnapCenter debe agregarse a la función «'Iniciar sesión como servicio'» del servidor Windows.
- Debe asegurarse de que el servicio de cola de mensajes esté en estado en ejecución.
- Si está utilizando la cuenta de servicio gestionado en grupo (GMSA), debe configurar GMSA con privilegios administrativos.

["Configurar la cuenta de servicio administrado de grupo en Windows Server 2012 o posterior para el](https://docs.netapp.com/es-es/snapcenter-50/protect-scw/task_configure_gMSA_on_windows_server_2012_or_later.html) [sistema de archivos de Windows"](https://docs.netapp.com/es-es/snapcenter-50/protect-scw/task_configure_gMSA_on_windows_server_2012_or_later.html)

#### **Acerca de esta tarea**

- No es posible añadir un servidor SnapCenter como host de plugins a otro servidor SnapCenter.
- Plugins de Windows
	- Microsoft Windows
	- Servidor de Microsoft Exchange
	- Microsoft SQL Server
	- SAP HANA
	- Plugins personalizados
- Instalar plugins en un clúster

Si instala plugins en un clúster (WSFC, Oracle RAC o DAG de Exchange), se instalan en todos los nodos del clúster.

• Almacenamiento E-series

No puede instalar el plugin para Windows en un host de Windows conectado al almacenamiento E-series.

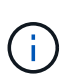

SnapCenter no admite la adición de un mismo host (host del plugin) a SnapCenter si el host ya forma parte de un grupo de trabajo y se cambió a otro dominio o viceversa. Si desea añadir el mismo host, debe quitar el host de SnapCenter y volver a añadirlo.

#### **Pasos**

- 1. En el panel de navegación de la izquierda, haga clic en **hosts**.
- 2. Asegúrese de que **Managed hosts** esté seleccionado en la parte superior.
- 3. Haga clic en **Agregar**.
- 4. En la página hosts, realice lo siguiente:

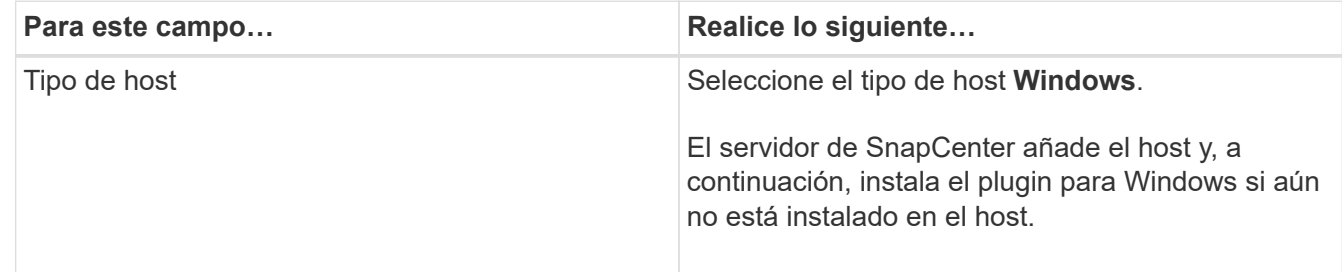

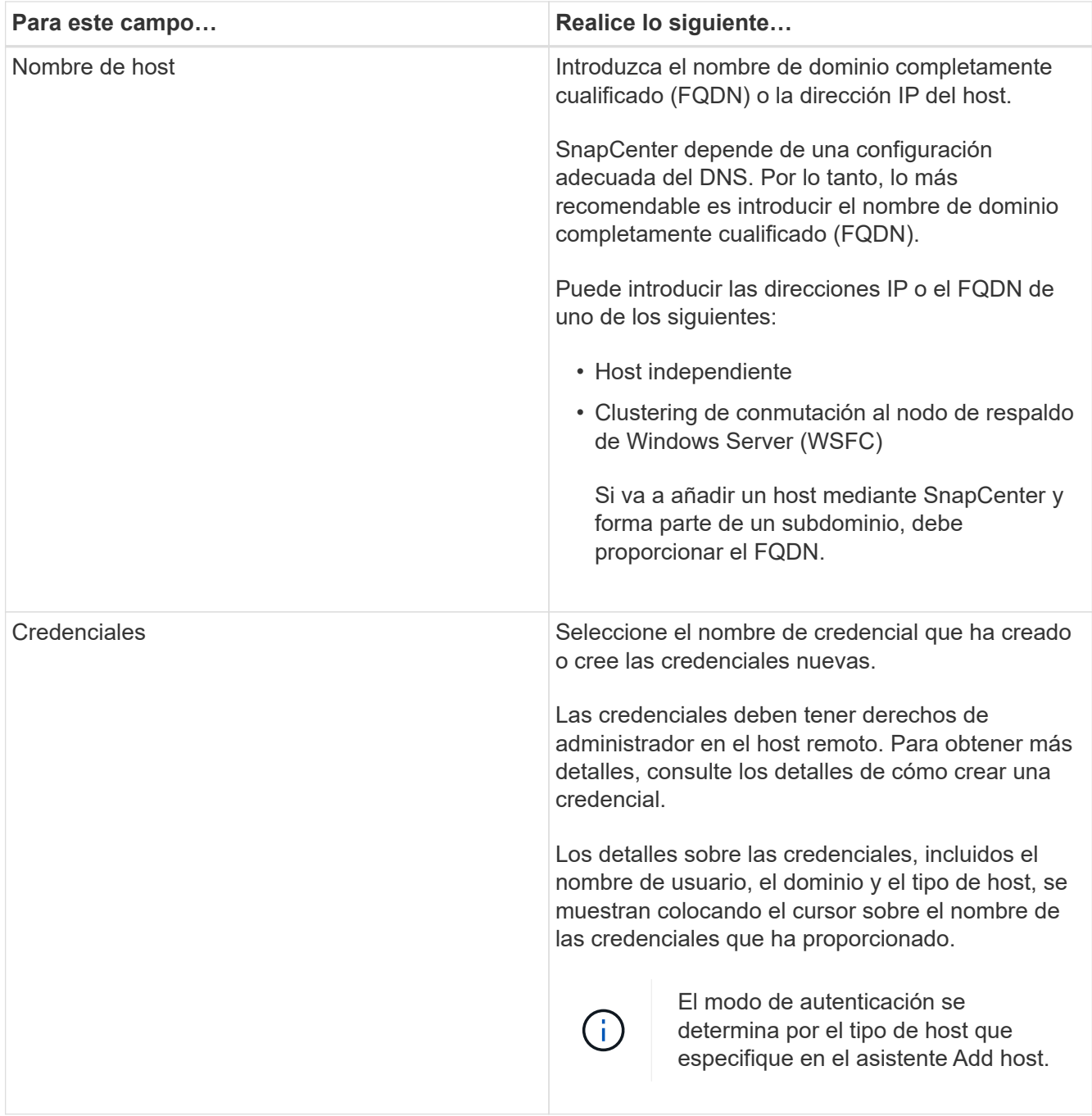

5. En la sección Select Plug-ins to Install, seleccione los plugins que desea instalar.

Para nuevas implementaciones, no aparece ningún paquete de plugins.

6. (Opcional) haga clic en **más opciones**.

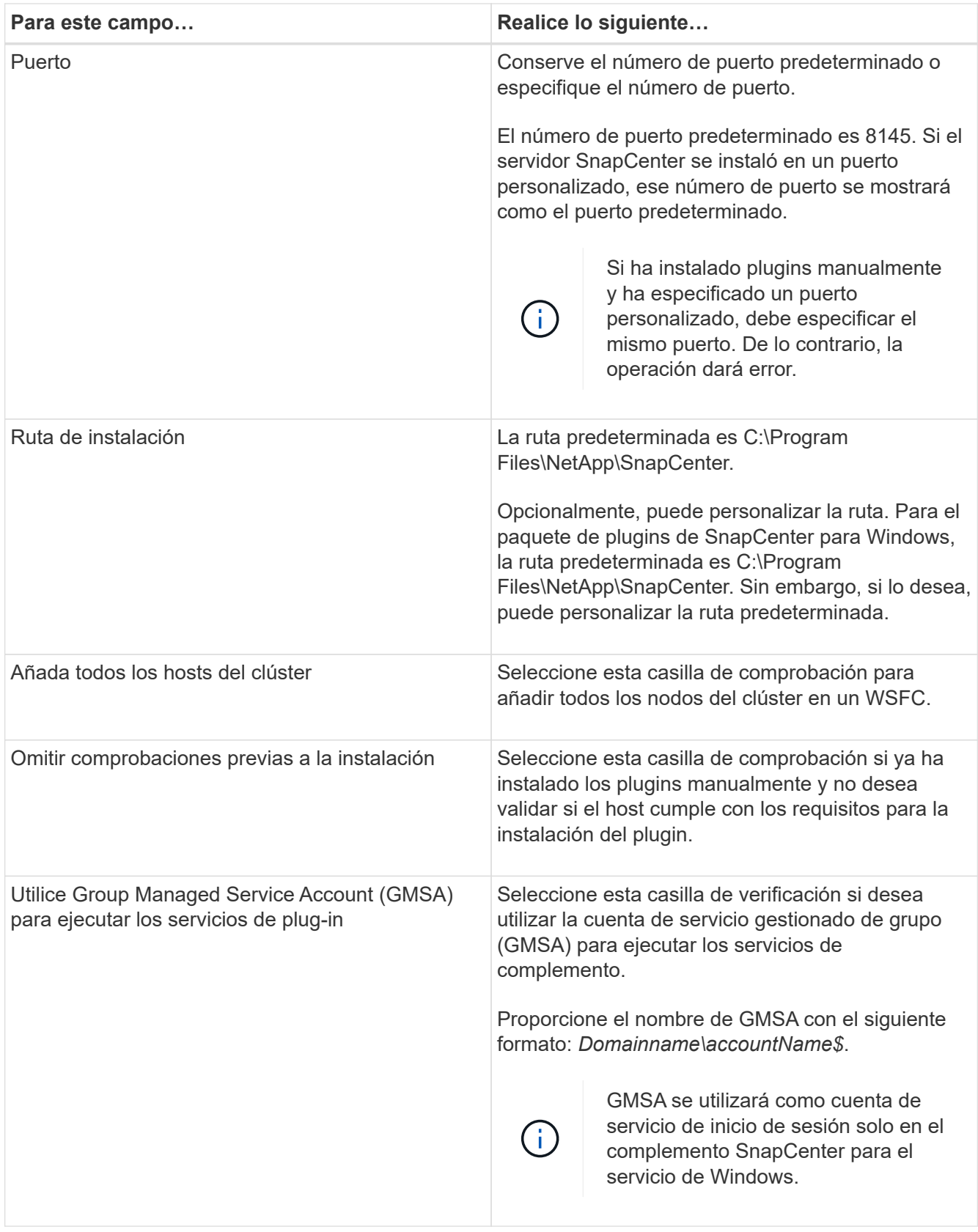

#### 7. Haga clic en **Enviar**.

Si no ha seleccionado la casilla de verificación **Skip prechecks**, el host se valida para ver si cumple con los requisitos para instalar el plugin. El espacio en disco, RAM, versión de PowerShell, . La VERSIÓN de RED y la ubicación se validan comparando con los requisitos mínimos. Si no se satisfacen los requisitos

mínimos, se muestran los mensajes de error o advertencia correspondientes.

Si el error está relacionado con el espacio en disco o RAM, puede actualizar el archivo web.config ubicado en C:\Program Files\NetApp\SnapCenter WebApp para modificar los valores predeterminados. Si el error está relacionado con otros parámetros, primero debe solucionar el problema.

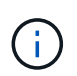

En una configuración de alta disponibilidad, si actualiza el archivo web.config, debe actualizar el archivo en ambos nodos.

8. Supervise el progreso de la instalación.

### **Instale el plugin de SnapCenter para Microsoft Windows en varios hosts remotos mediante cmdlets de PowerShell**

Si desea instalar el plugin de SnapCenter para Microsoft Windows en varios hosts a la vez, puede hacerlo mediante el Install-SmHostPackage cmdlet de PowerShell.

Tiene que haber iniciado sesión en SnapCenter como usuario del dominio con derechos de administrador local en cada host en el que desee instalar los plugins.

#### **Pasos**

- 1. Inicie PowerShell.
- 2. En el host del servidor de SnapCenter, establezca una sesión mediante Open-SmConnection el cmdlet y, a continuación, introduzca sus credenciales.
- 3. Añada el host o el clúster independiente a SnapCenter con Add-SmHost el cmdlet y los parámetros requeridos.

La información relativa a los parámetros que se pueden utilizar con el cmdlet y sus descripciones se puede obtener ejecutando *Get-Help nombre\_comando*. Alternativamente, también puede consultar la ["Guía de referencia de cmdlets de SnapCenter Software"](https://library.netapp.com/ecm/ecm_download_file/ECMLP2886895).

4. Instale el plugin en varios hosts mediante Install-SmHostPackage el cmdlet y los parámetros requeridos.

Puede utilizar -skipprecheck la opción cuando haya instalado los plugins manualmente y no desee validar si el host cumple con los requisitos para instalar el plugin.

### **Instale el plugin de SnapCenter para Microsoft Windows silenciosamente desde la línea de comandos**

Puede instalar el plugin de SnapCenter para Microsoft Windows localmente en un host de Windows si no puede instalar el plugin de forma remota desde la interfaz gráfica de usuario de SnapCenter. Puede ejecutar el programa de instalación del plugin de SnapCenter para Microsoft Windows sin supervisión y en el modo silencioso desde la línea de comandos de Windows.

#### **Antes de empezar**

- Debe haber instalado Microsoft.Net 4.7.2 o superior.
- Debe haber instalado PowerShell 4.0 o posterior.
- Debe haber activado la cola de mensajes de Windows.
- Debe ser un administrador local en el host.

#### **Pasos**

1. Descargue el plugin de SnapCenter para Microsoft Windows desde su ubicación de instalación.

Por ejemplo, la ruta de instalación predeterminada es C:\ProgramData\NetApp\SnapCenter\Package Repository.

Es posible acceder a esta ruta desde el host en el que se ha instalado el servidor SnapCenter.

- 2. Copie el archivo de instalación en el host en el que desea instalar el plugin.
- 3. Desde el símbolo del sistema, desplácese hasta el directorio en el que ha descargado el archivo de instalación.
- 4. Introduzca el siguiente comando y sustituya las variables por sus datos:

```
"snapcenter_windows_host_plugin.exe"/silent / debuglog"" /log""
BI_SNAPCENTER_PORT= SUITE_INSTALLDIR="" BI_SERVICEACCOUNT= BI_SERVICEPWD=
ISFeatureInstall=SCW
```
Por ejemplo:

```
`"C:\ProgramData\NetApp\SnapCenter\Package Repository
\snapcenter_windows_host_plugin.exe"/silent /debuglog"C:
\HPPW_SCW_Install.log" /log"C:\" BI_SNAPCENTER_PORT=8145
SUITE INSTALLDIR="C: \Program Files\NetApp\SnapCenter"
BI_SERVICEACCOUNT=domain\administrator BI_SERVICEPWD=password
ISFeatureInstall=SCW`
```
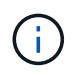

Todos los parámetros que se pasan durante la instalación del plugin para Windows distinguen entre mayúsculas y minúsculas.

Introduzca los valores para las siguientes variables:

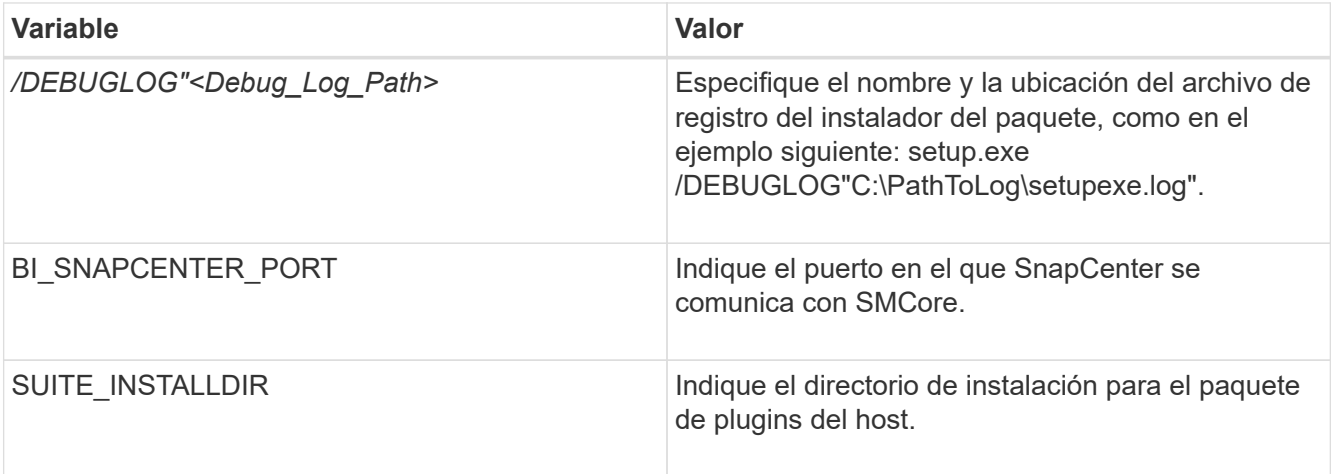

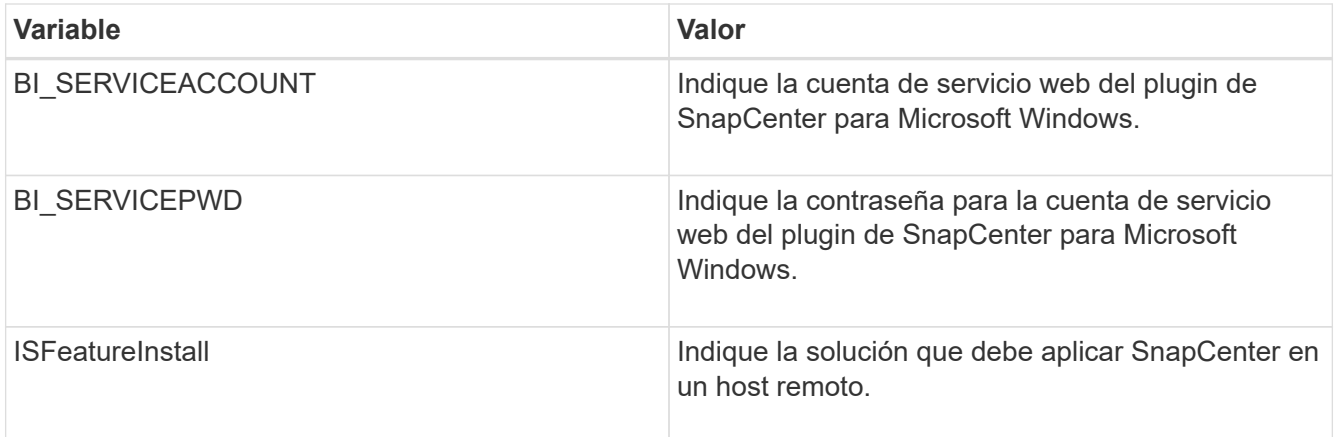

El parámetro *DEBUGLOG* incluye la ruta del archivo de registro para SnapCenter. Escribir en este archivo de registro es el método preferido para obtener información de resolución de averías, ya que el archivo contiene los resultados de las comprobaciones que se realizan durante la instalación con respecto a los requisitos del plugin.

Si es necesario, puede encontrar más información sobre la solución de problemas en el archivo de registro del paquete SnapCenter para Windows. Los archivos de registro del paquete se muestran (los más antiguos primero) en la carpeta *%Temp%*, por ejemplo, *C:\temp\*.

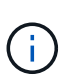

La instalación del plugin para Windows registra el plugin en el host, no en el servidor de SnapCenter. Es posible registrar el plugin en SnapCenter Server. Para ello, se debe añadir el host mediante la interfaz gráfica de usuario de SnapCenter o el cmdlet de PowerShell. Una vez añadido el host, el plugin se detecta automáticamente.

## **Supervise el estado de instalación del paquete de plugins de SnapCenter**

Puede supervisar el progreso de la instalación del paquete de plugins de SnapCenter mediante la página Jobs. Tal vez desee comprobar el progreso de la instalación para determinar si está completo o si hay algún problema.

#### **Acerca de esta tarea**

Los siguientes iconos aparecen en la página Jobs e indican el estado de la operación:

- **D** En curso
- Completado correctamente
- **\*** Con errores

Completado con advertencias o no pudo iniciarse debido a advertencias

• 9 En cola

#### **Pasos**

•

•

- 1. En el panel de navegación de la izquierda, haga clic en **Monitor**.
- 2. En la página **Monitor**, haga clic en **trabajos**.
- 3. En la página **Jobs**, para filtrar la lista de modo que solo se enumeren las operaciones de instalación de plug-in, haga lo siguiente:
- a. Haga clic en **filtro**.
- b. Opcional: Indique las fechas de inicio y finalización.
- c. En el menú desplegable Tipo, seleccione **instalación Plug-in**.
- d. En el menú desplegable de estado, seleccione el estado de instalación.
- e. Haga clic en **aplicar**.
- 4. Seleccione el trabajo de instalación y haga clic en **Detalles** para ver los detalles del trabajo.
- 5. En la página **Detalles del trabajo**, haga clic en **Ver registros**.

## **Configure el certificado de CA**

## **Genere un archivo CSR de certificado de CA**

Es posible generar una solicitud de firma de certificación (CSR) e importar el certificado que puede obtenerse de una entidad de certificación (CA) con la CSR generada. El certificado tendrá una clave privada asociada.

CSR es un bloque de texto codificado que se da a un proveedor de certificados autorizado para obtener el certificado de CA firmado.

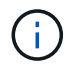

La longitud de la clave RSA del certificado de CA debe ser de 3072 bits como mínimo.

Para obtener información sobre cómo generar una CSR, consulte ["Cómo generar el archivo CSR de](https://kb.netapp.com/Advice_and_Troubleshooting/Data_Protection_and_Security/SnapCenter/How_to_generate_CA_Certificate_CSR_file) [certificado de CA".](https://kb.netapp.com/Advice_and_Troubleshooting/Data_Protection_and_Security/SnapCenter/How_to_generate_CA_Certificate_CSR_file)

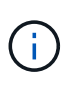

Si posee el certificado de CA para su dominio (\*.domain.company.com) o su sistema (machine1.domain.company.com), puede omitir la generación del archivo CSR del certificado de CA. Puede implementar el certificado de CA existente con SnapCenter.

Para las configuraciones de clúster, el nombre de clúster (FQDN de clúster virtual) y los respectivos nombres de host se deben mencionar en el certificado de CA. El certificado se puede actualizar rellenando el campo Nombre alternativo del sujeto (SAN) antes de obtener el certificado. Para un certificado de comodines (\*.domain.company.com), el certificado contendrá implícitamente todos los nombres de host del dominio.

#### **Importar certificados de CA**

Debe importar los certificados de CA a SnapCenter Server y a los plugins de host de Windows mediante la consola de gestión de Microsoft (MMC).

#### **Pasos**

- 1. Vaya a la consola de administración de Microsoft (MMC) y, a continuación, haga clic en **Archivo** > **Agregar o quitar Snapin**.
- 2. En la ventana Agregar o quitar complementos, seleccione **certificados** y, a continuación, haga clic en **Agregar**.
- 3. En la ventana del complemento certificados, seleccione la opción **cuenta de equipo** y, a continuación, haga clic en **Finalizar**.
- 4. Haga clic en **raíz de consola** > **certificados Equipo local** > **entidades de certificación raíz de confianza** > **certificados**.
- 5. Haga clic con el botón secundario en la carpeta "entidades de certificación raíz de confianza" y, a continuación, seleccione **todas las tareas** > **Importar** para iniciar el asistente de importación.
- 6. Complete el asistente de la siguiente manera:

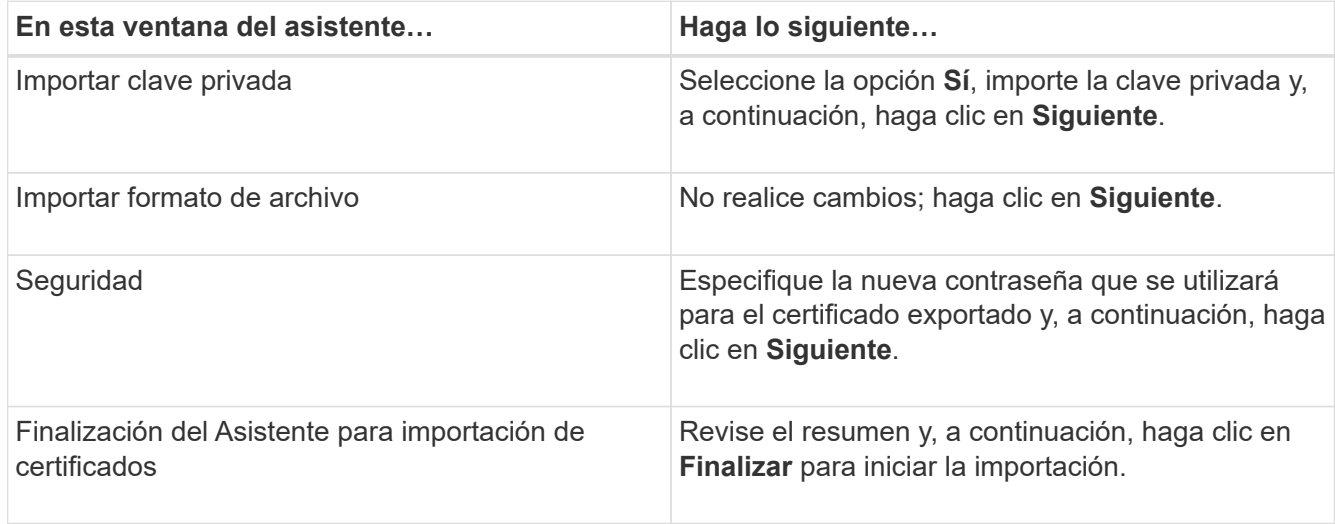

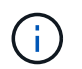

El certificado de importación se debe empaquetar con la clave privada (los formatos admitidos son: \*.pfx, \*.p12 y \*.p7b).

7. Repita el paso 5 para la carpeta "personal".

#### **Obtenga la huella digital del certificado de CA**

Una huella digital de certificado es una cadena hexadecimal que identifica un certificado. La huella digital se calcula a partir del contenido del certificado mediante un algoritmo de huella digital.

#### **Pasos**

- 1. Realice lo siguiente en la interfaz gráfica de usuario:
	- a. Haga doble clic en el certificado.
	- b. En el cuadro de diálogo Certificado, haga clic en la ficha **Detalles**.
	- c. Desplácese por la lista de campos y haga clic en **Thumbprint**.
	- d. Copie los caracteres hexadecimales del cuadro.
	- e. Quite los espacios entre los números hexadecimales.

Por ejemplo, si la huella digital es: "a9 09 50 2d 2a e4 e4 14 33 f8 38 86 b0 0d 42 77 a3 2a 7b", después de quitar los espacios, será: "a90d8 2dd82a41433e6f83886b00d4277a32a7b".

- 2. Realice lo siguiente desde PowerShell:
	- a. Ejecute el siguiente comando para enumerar la huella digital del certificado instalado e identificar el certificado instalado recientemente por el nombre del sujeto.

*Get-ChildItem -Path Cert:\LocalMachine\My*

b. Copie la huella digital.

#### **Configure el certificado de CA con servicios de plugins de host de Windows**

Debe configurar el certificado de CA con servicios de plugins del host de Windows para activar el certificado digital instalado.

Realice los siguientes pasos en el servidor de SnapCenter y en todos los hosts del plugin donde ya se hayan implementado certificados de CA.

#### **Pasos**

1. Elimine el enlace existente del certificado con el puerto 8145 predeterminado de SMCore. Para ello, ejecute el siguiente comando:

> netsh http delete sslcert ipport=0.0.0.0: <SMCore Port>

Por ejemplo:

```
 > netsh http delete sslcert ipport=0.0.0.0:8145
. Enlace el certificado recientemente instalado con los servicios de
plugins del host de Windows mediante la ejecución de los siguientes
comandos:
```

```
> $cert = " <certificate thumbprint> "
> $guid = [guid]::NewGuid().ToString("B")
> netsh http add sslcert ipport=0.0.0.0: <SMCore Port> certhash=$cert
appid="$guid"
```
Por ejemplo:

```
> $cert = "a909502dd82ae41433e6f83886b00d4277a32a7b"
> $guid = [guid]::NewGuid().ToString("B")
> netsh http add sslcert ipport=0.0.0.0: <SMCore Port> certhash=$cert
appid="$guid"
```
#### **Habilite certificados de CA para plugins**

Debe configurar los certificados de CA e implementar los certificados de CA en SnapCenter Server y los hosts de plugin correspondientes. Debe habilitar la validación de certificado de CA para los plugins.

#### **Antes de empezar**

- Es posible habilitar o deshabilitar los certificados de CA con el cmdlet run *set-SmCertificateSettings*.
- Puede mostrar el estado del certificado de los plugins con el *Get-SmCertificateSettings*.

La información relativa a los parámetros que se pueden utilizar con el cmdlet y sus descripciones se puede obtener ejecutando *Get-Help nombre\_comando*. Alternativamente, también puede consultar la ["Guía de](https://library.netapp.com/ecm/ecm_download_file/ECMLP2886895)

#### **Pasos**

- 1. En el panel de navegación de la izquierda, haga clic en **hosts**.
- 2. En la página hosts, haga clic en **Managed hosts**.
- 3. Seleccione uno o varios hosts de plugins.
- 4. Haga clic en **más opciones**.
- 5. Seleccione **Activar validación de certificados**.

#### **Después de terminar**

El host de la pestaña Managed hosts muestra un candado y el color del candado indica el estado de la conexión entre SnapCenter Server y el host del plugin.

- $\mathbf{A}^*$  \* \* Indica que el certificado de CA no está habilitado ni asignado al host del plugin.
- $\cdot$   $\bullet$  \* \* Indica que el certificado CA se ha validado correctamente.
- $\cdot$   $\mathbb{R}$  \* \* Indica que el certificado CA no se pudo validar.
- $\cdot$   $\mathbf{A}^*$  \* indica que no se ha podido recuperar la información de conexión.

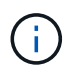

Cuando el estado es amarillo o verde, las operaciones de protección de datos se completan correctamente.

## <span id="page-26-0"></span>**Instale el plugin de SnapCenter para VMware vSphere**

Si su base de datos o sistema de archivos están almacenados en máquinas virtuales (VM) o si desea proteger VM y almacenes de datos, debe implementar el dispositivo virtual del plugin de SnapCenter para VMware vSphere.

Para obtener información sobre cómo desplegar, consulte ["Visión General de la implementación"](https://docs.netapp.com/us-en/sc-plugin-vmware-vsphere/scpivs44_get_started_overview.html).

## **Implemente el certificado de CA**

Para configurar el certificado de CA con el plugin de SnapCenter para VMware vSphere, consulte ["Crear o](https://kb.netapp.com/Advice_and_Troubleshooting/Data_Protection_and_Security/SnapCenter/How_to_create_and_or_import_an_SSL_certificate_to_SnapCenter_Plug-in_for_VMware_vSphere_(SCV)) [importar certificado SSL".](https://kb.netapp.com/Advice_and_Troubleshooting/Data_Protection_and_Security/SnapCenter/How_to_create_and_or_import_an_SSL_certificate_to_SnapCenter_Plug-in_for_VMware_vSphere_(SCV))

## **Configure el archivo CRL**

El plugin de SnapCenter para VMware vSphere busca los archivos CRL en un directorio preconfigurado. El directorio predeterminado de los archivos CRL del plugin SnapCenter para VMware vSphere es */opt/netapp/config/crl*.

Puede colocar más de un archivo CRL en este directorio. Los certificados entrantes se verificarán en cada CRL.

## <span id="page-26-1"></span>**Realizar backup de sistemas de archivos Windows**

## **Realizar backup de sistemas de archivos Windows**

Al instalar el plugin de SnapCenter para Microsoft Windows en el entorno, puede utilizar SnapCenter para realizar backups de sistemas de archivos Windows. Puede realizar el backup de un solo sistema de archivos o de un grupo de recursos que contenga varios sistemas de archivos. Es posible realizar un backup bajo demanda o según una programación de protección definida.

Es posible programar varios backups para que se realicen simultáneamente en diferentes servidores. No se pueden ejecutar en simultáneo operaciones de backup y restauración en el mismo recurso.

El siguiente flujo de trabajo muestra la secuencia que debe seguirse para realizar la operación de backup:

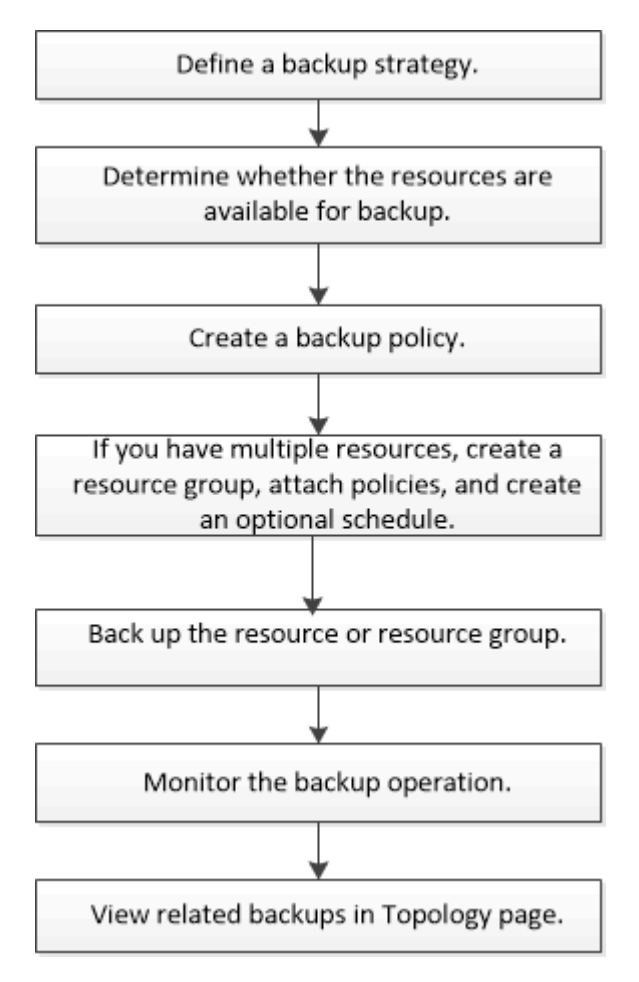

También puede usar los cmdlets de PowerShell manualmente o en scripts para realizar operaciones de backup, restauración y clonado. La ayuda sobre cmdlet de SnapCenter y el ["Guía de referencia de cmdlets de](https://library.netapp.com/ecm/ecm_download_file/ECMLP2886895) [SnapCenter Software"](https://library.netapp.com/ecm/ecm_download_file/ECMLP2886895) contienen información detallada sobre los cmdlets de PowerShell.

## **Determinar la disponibilidad de recursos para los sistemas de archivos Windows**

Los recursos son los LUN y componentes similares del sistema de archivos que se mantienen mediante los plugins instalados. Puede añadir esos recursos a grupos de recursos para que pueda realizar trabajos de protección de datos en múltiples recursos, pero primero debe identificar qué recursos tiene disponible. Al detectar los recursos disponibles también se verifica que la instalación de plugins se realizó correctamente.

#### **Antes de empezar**

- Ya debe haber completado ciertas tareas, como instalar SnapCenter Server, añadir hosts, crear conexiones de máquina virtual de almacenamiento (SVM) y añadir credenciales.
- Si los archivos residen en LUN o VMDK de VMware, debe implementar el plugin de SnapCenter para VMware vSphere y registrar el plugin en SnapCenter. Para obtener más información, consulte ["Documentación del plugin de SnapCenter para VMware vSphere"](https://docs.netapp.com/us-en/sc-plugin-vmware-vsphere/).

#### **Pasos**

- 1. En el panel de navegación de la izquierda, haga clic en **Recursos** y, a continuación, seleccione el plugin adecuado en la lista.
- 2. En la página Resources, seleccione **File Systems** en la lista.
- 3. Seleccione el host para filtrar la lista de recursos y, a continuación, haga clic en **Actualizar recursos**.

Los sistemas de archivos agregados, cuyo nombre se ha cambiado o eliminado recientemente se actualizan al inventario de SnapCenter Server.

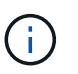

Es necesario actualizar los recursos si se cambia el nombre de las bases de datos fuera de SnapCenter.

## **Crear políticas de backup para sistemas de archivos Windows**

Puede crear una nueva política de backup para recursos antes de usar SnapCenter para realizar backups de sistemas de archivos Windows, o bien puede crear una nueva política de backup en el momento de crear un grupo de recursos o al realizar el backup de un recurso.

#### **Antes de empezar**

- Debe tener definida una estrategia de backup. ["Leer más"](#page-9-0)
- Debe tener preparada la protección de datos.

Para prepararse para la protección de datos, debe completar ciertas tareas, como instalar SnapCenter, añadir hosts, detectar recursos y crear conexiones de máquina virtual de almacenamiento (SVM).

- Si desea replicar snapshots en un almacenamiento secundario con snapmirror o snapvault, el administrador de SnapCenter debe haberle asignado las SVM de los volúmenes de origen y de destino.
- Si desea ejecutar los scripts de PowerShell en scripts previos y posteriores, debe establecer el valor del parámetro usePowershellProcessforScripts en TRUE en el archivo web.config.

El valor predeterminado es FALSE

• Para obtener más información sobre continuidad del negocio con SnapMirror (SM-BC), consulte los requisitos previos y las limitaciones ["Límites de objetos para la continuidad del negocio de SnapMirror"](https://docs.netapp.com/us-en/ontap/smbc/considerations-limits.html#volumes).

#### **Acerca de esta tarea**

• LA RUTA\_DE\_SCRIPTS se define mediante la clave PredefinedWindowsScriptsDirectory ubicada en el archivo SMCoreServiceHost.exe.Config del host del plugin.

Si es necesario, puede cambiar esta ruta y reiniciar el servicio SMcore. Se recomienda utilizar la ruta predeterminada para la seguridad.

El valor de la tecla se puede mostrar desde swagger a través de la API: API /4.7/config settings

Puede usar LA API GET para mostrar el valor de la clave. No se admite LA CONFIGURACIÓN de API.

- SnapLock
	- Si se selecciona la opción 'Retain the backup copies for a specific number of days', el período de retención de SnapLock debe ser menor o igual que los días de retención mencionados.
	- Si se especifica un período de bloqueo de Snapshot, se evita la eliminación de las snapshots hasta que caduque el período de retención. Esto podría llevar a retener un número mayor de instantáneas que el recuento especificado en la política.
	- Para ONTAP 9.12.1 y versiones anteriores, los clones creados a partir de las instantáneas de almacén de SnapLock como parte de la restauración heredarán el tiempo de caducidad de almacén de SnapLock. El administrador de almacenamiento debe limpiar manualmente los clones después de la hora de caducidad de SnapLock.

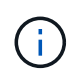

La configuración principal de SnapLock se gestiona en la política de backup de SnapCenter y la configuración secundaria de SnapLock se gestiona mediante ONTAP.

#### **Pasos**

- 1. En el panel de navegación de la izquierda, haga clic en **Configuración**.
- 2. En la página Configuración, haga clic en **Directivas**.
- 3. Para determinar si puede utilizar una directiva existente, seleccione el nombre de la directiva y, a continuación, haga clic en **Detalles**.

Después de revisar las políticas existentes, puede realizar una de las siguientes acciones:

- Usar una política existente.
- Copiar una política existente y modificar su configuración.
- Crear una nueva política.
- 4. Para crear una nueva directiva, haga clic en **Nuevo**.
- 5. En la página Name, introduzca el nombre de la política y una descripción.
- 6. En la página Backup Options, realice las siguientes tareas:
	- a. Seleccione un valor para backup.

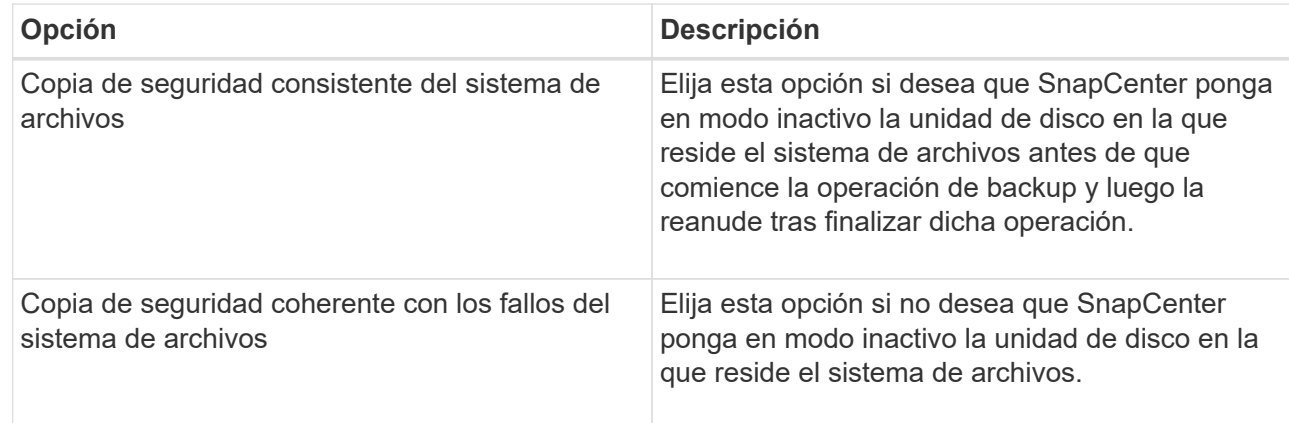

b. Seleccione una frecuencia de programación (también llamada tipo de política).

La política especifica solamente la frecuencia de backup. La programación de protección específica para realizar el backup se define en el grupo de recursos. Por lo tanto, dos o más grupos de recursos pueden compartir la misma política y frecuencia de backup y, a su vez, tener diferentes programaciones de backup.

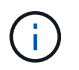

Si ha programado para las 2:00 a.m., la programación no se activará durante el horario de verano.

7. En la página Retention, especifique la configuración de retención para backups bajo demanda y para cada frecuencia de programación que seleccionó.

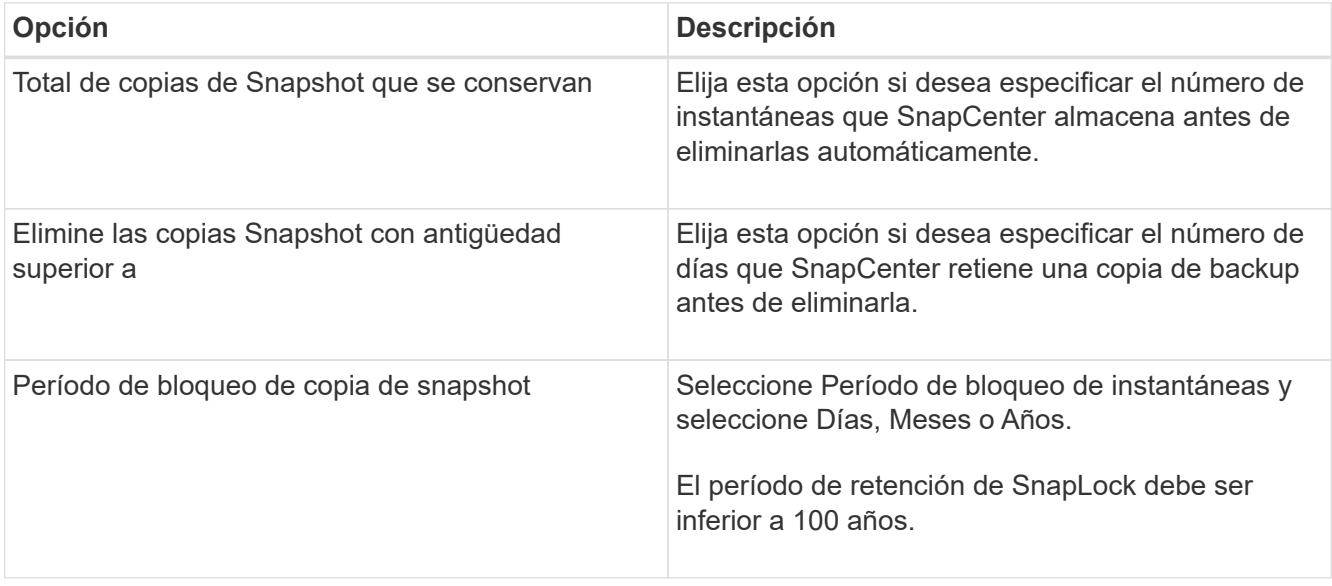

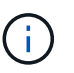

Debe establecer el número de retención en 2 o superior. El valor mínimo para el número de retención es 2.

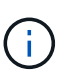

El valor de retención máximo es 1018 para recursos en ONTAP 9.4 o posterior, y 254 para recursos en ONTAP 9.3 o anterior. Se producirá un error en los backups si la retención se establece en un valor superior a la versión de ONTAP subyacente.

8. En la página Replication, especifique la replicación en el sistema de almacenamiento secundario:

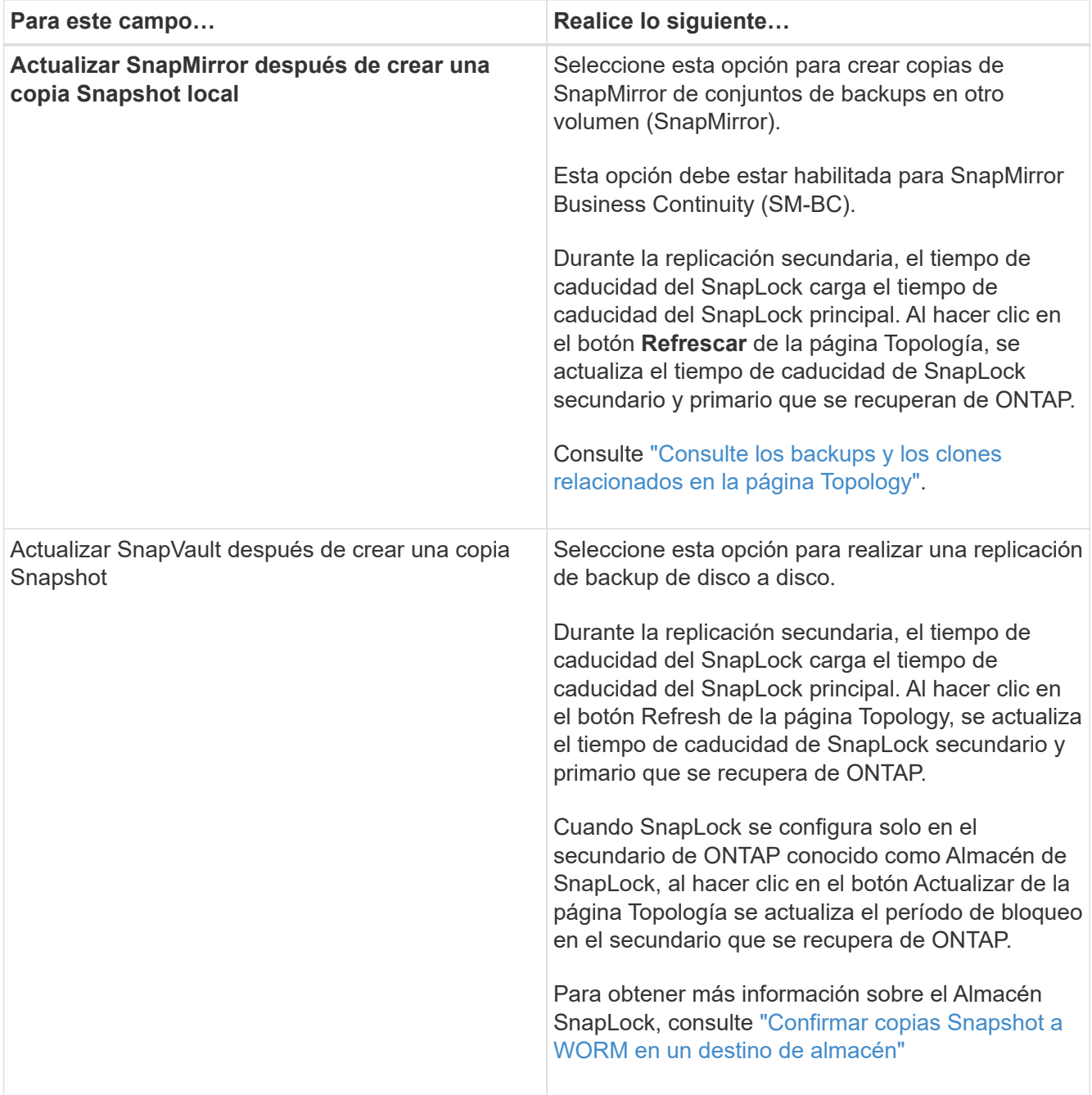

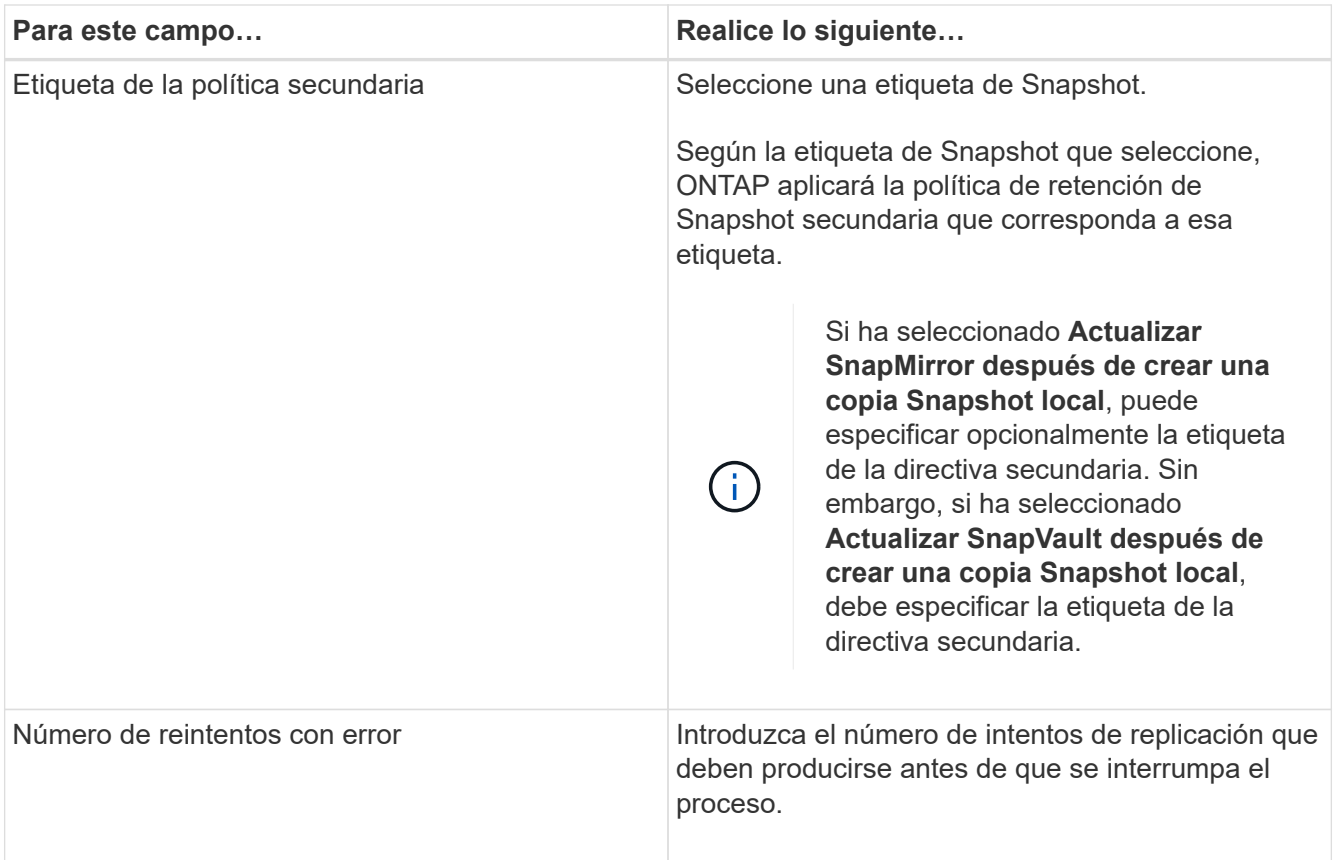

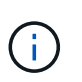

Debe configurar la política de retención de SnapMirror en ONTAP para el almacenamiento secundario a fin de evitar que se alcance el límite máximo de Snapshots en el almacenamiento secundario.

9. En la página Script, introduzca la ruta del script previo o script posterior que desea que el servidor SnapCenter ejecute antes o después de la operación de backup respectivamente, y el límite de tiempo que SnapCenter espera para que se ejecute el script.

Por ejemplo, se puede ejecutar un script para actualizar capturas SNMP, automatizar alertas y enviar registros.

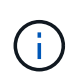

La ruta scripts previos o posteriores no debe incluir unidades o recursos compartidos. La ruta debe ser relativa a LA RUTA DE ACCESO\_SCRIPTS.

10. Revise el resumen y, a continuación, haga clic en **Finalizar**.

#### **Crear grupos de recursos para sistemas de archivos Windows**

Un grupo de recursos es el contenedor donde puede añadir varios sistemas de archivos que desea proteger. También deben añadir una o más políticas al grupo de recursos para definir el tipo de trabajo de protección de datos que desea realizar y, a continuación, especificar la programación de backups.

#### **Acerca de esta tarea**

• Para ONTAP 9.12.1 y versiones anteriores, los clones creados a partir de las instantáneas de almacén de SnapLock como parte de la restauración heredarán el tiempo de caducidad de almacén de SnapLock. El

administrador de almacenamiento debe limpiar manualmente los clones después de la hora de caducidad de SnapLock.

- No se admite la adición de nuevos sistemas de archivos sin SM-BC a un grupo de recursos existente que contenga recursos con SM-BC.
- No se admite la adición de nuevos sistemas de archivos a un grupo de recursos existente en el modo de conmutación por error de SM-BC. Puede añadir recursos al grupo de recursos solo en estado normal o de conmutación por error.

#### **Pasos**

- 1. En el panel de navegación de la izquierda, haga clic en **Recursos** y, a continuación, seleccione el plugin adecuado en la lista.
- 2. En la página Resources, seleccione **File Systems** en la lista.

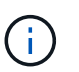

Si recientemente ha agregado un sistema de archivos a SnapCenter, haga clic en **Actualizar recursos** para ver el recurso recién añadido.

#### 3. Haga clic en **Nuevo grupo de recursos**.

4. En la página Name del asistente, haga lo siguiente:

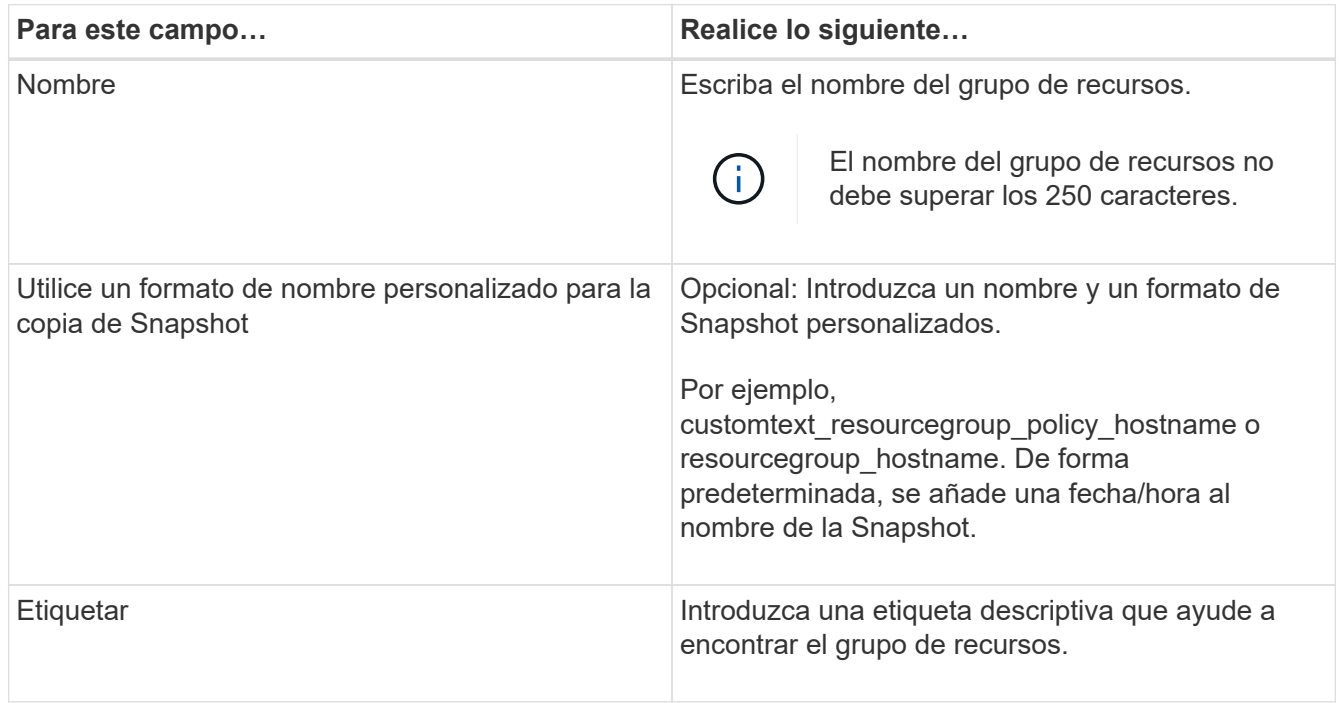

- 5. En la página Resources, realice las siguientes tareas:
	- a. Seleccione el host para filtrar la lista de recursos.

Si agregó recursos recientemente, aparecerán en la lista de recursos disponibles únicamente después de actualizar la lista de recursos.

b. En la sección Available Resources, haga clic en los sistemas de archivos de los que desea realizar backup y, a continuación, haga clic en la flecha derecha para moverlos a la sección Added.

Si selecciona la opción **Autoselect all resources on same Storage volume**, se seleccionan todos los recursos del mismo volumen. Cuando los mueve a la sección Added, todos los recursos de ese

volumen se mueven juntos.

Para añadir un único sistema de archivos, borre la opción **Autoselect all resources on same Storage volume** y seleccione los sistemas de archivos que desea mover a la sección Added.

- 6. En la página Policies, ejecute las siguientes tareas:
	- a. Seleccione una o varias políticas de la lista desplegable.

Puede seleccionar cualquier directiva existente y hacer clic en **Detalles** para determinar si puede utilizar esa directiva.

Si ninguna política cumple con sus requisitos, puede crear una nueva haciendo clic en  $\vert$ <sup>+</sup> para iniciar el asistente de políticas.

Las políticas seleccionadas se enumeran en la columna Policy en la sección Configure schedules for selected policies.

b.

En la sección Configure schedules for selected policies, haga clic en  $*$   $*$  en la columna Configure Schedules de la política para la cual desea configurar la programación.

- c. Si la política está asociada con varios tipos de programación (frecuencias), seleccione la frecuencia que desea configurar.
- d. En el cuadro de diálogo Add schedules for policy *policy\_name*, configure la programación especificando la fecha de inicio, la fecha de caducidad y la frecuencia y, a continuación, haga clic en **Finish**.

Las programaciones configuradas aparecen en la columna Applied Schedules en la sección Configure schedules for selected policies.

No se admiten programas de backup de terceros cuando se solapan con los programas de backup de SnapCenter. No debe modificar las programaciones desde el programador de tareas de Windows y el agente de SQL Server.

7. En la página Notification, proporcione información de notificación de la siguiente manera:

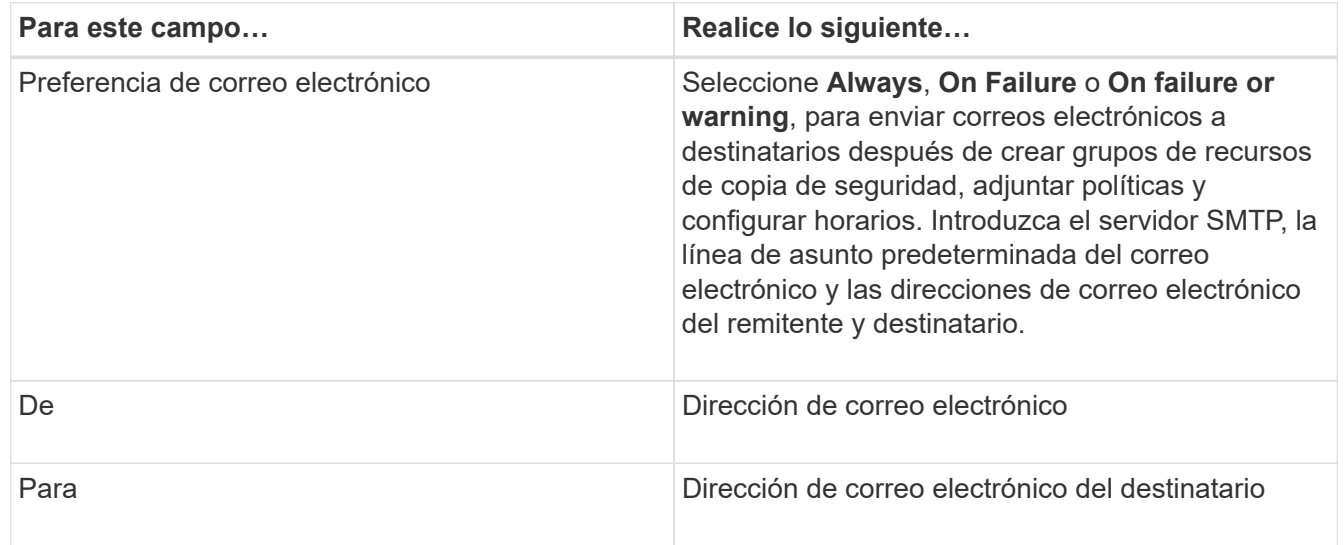

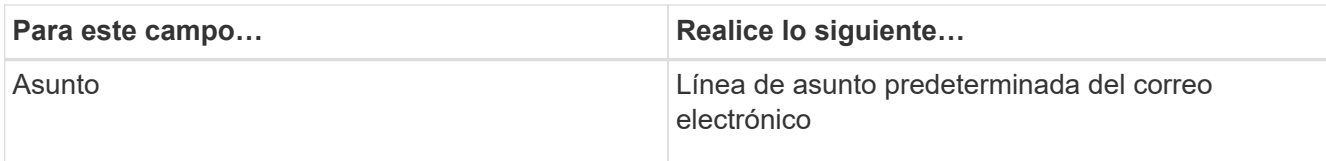

8. Revise el resumen y, a continuación, haga clic en **Finalizar**.

Es posible realizar un backup bajo demanda o esperar a que se produzca el backup programado.

## **Realice el backup de un solo recurso bajo demanda para sistemas de archivos Windows**

Si un recurso no está en un grupo de recursos, puede realizar el backup bajo demanda desde la página Resources.

#### **Acerca de esta tarea**

Si desea realizar un backup de un recurso que tenga una relación de SnapMirror con almacenamiento secundario, el rol asignado al usuario de almacenamiento debería incluir el privilegio «incluir toda la copia reflejada». Sin embargo, si usted está utilizando el rol "'vsadmin'", entonces no se requiere el privilegio "nnapmirror all".

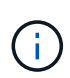

Al realizar el backup de un sistema de archivos, SnapCenter no hace backups de los LUN montados en un punto de montaje de volumen (VMP) en el sistema de archivos del que se está haciendo backup.

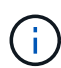

Si va a trabajar en un contexto de sistema de archivos de Windows, no realice backup de archivos de la base de datos. Si lo hace, se crea un backup incoherente y una posible pérdida de datos al restaurar. Para proteger los archivos de la base de datos, debe usar el plugin de SnapCenter adecuado para la base de datos (por ejemplo, plugin de SnapCenter para Microsoft SQL Server, plugin de SnapCenter para Microsoft Exchange Server o un plugin personalizado para archivos de base de datos).

#### **Pasos**

- 1. En el panel de navegación de la izquierda, haga clic en **Recursos** y, a continuación, seleccione el plugin adecuado en la lista.
- 2. En la página Resources, seleccione el tipo de recurso File System y, a continuación, seleccione el recurso del que desea realizar backup.
- 3. Si el asistente File System Protect no se inicia automáticamente, haga clic en **Protect** para iniciar el asistente.

Especifique la configuración de protección, según se describe en las tareas para crear grupos de recursos.

4. Opcional: En la página Resource del asistente, introduzca un formato de nombre personalizado para la snapshot.

Por ejemplo, customtext resourcegroup\_policy\_hostname o resourcegroup\_hostname. De forma predeterminada, se añade una fecha/hora al nombre de la Snapshot.

5. En la página Policies, ejecute las siguientes tareas:

a. Seleccione una o varias políticas de la lista desplegable.

Puede seleccionar cualquier directiva existente y, a continuación, hacer clic en **Detalles** para determinar si puede utilizar esa política.

Si ninguna política existente se ajusta a sus requisitos, puede copiar una política existente y

modificarla, o bien crear una nueva política haciendo clic en  $\lfloor \frac{+}{2} \rfloor$  para iniciar el asistente de políticas.

Las políticas seleccionadas se enumeran en la columna Policy en la sección Configure schedules for selected policies.

b.

En la sección Configure schedules for selected policies, haga clic en  $\vert$ <sup>+</sup> en la columna Configure Schedules de la política para la cual desea configurar la programación.

c. En el cuadro de diálogo Add schedules for policy *policy\_name*, configure la programación especificando la fecha de inicio, la fecha de caducidad y la frecuencia y, a continuación, haga clic en **Finish**.

Las programaciones configuradas aparecen en la columna Applied Schedules en la sección Configure schedules for selected policies.

["Es posible que se produzca un error en las operaciones programadas"](https://kb.netapp.com/Advice_and_Troubleshooting/Data_Protection_and_Security/SnapCenter/Scheduled_data_protection_operations_fail_if_the_number_of_operations_running_reaches_maximum_limit)

6. En la página Notification, realice las siguientes tareas:

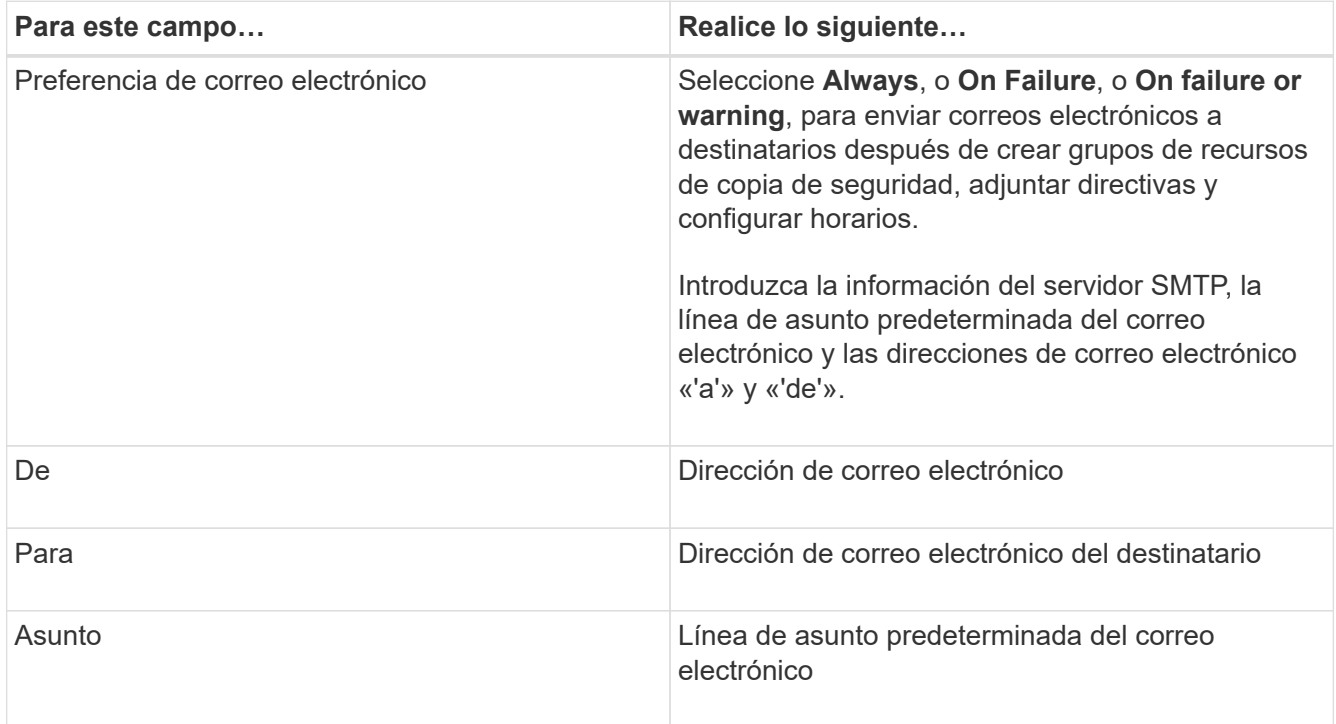

7. Revise el resumen y, a continuación, haga clic en **Finalizar**.

Se muestra la página de topología de la base de datos.

- 8. Haga clic en **copia de seguridad ahora**.
- 9. En la página Backup, realice los siguientes pasos:

a. Si aplicó varias políticas al recurso, en la lista desplegable Policy seleccione la política que desea usar para el backup.

Si la política seleccionada para el backup bajo demanda está asociada a una programación de backup, los backups bajo demanda se retendrán en función de la configuración de retención especificada para el tipo de programación.

- b. Haga clic en **copia de seguridad**.
- 10. Supervise el progreso de la operación haciendo clic en **Monitor** > **Jobs**.

### **Realizar un backup de grupos de recursos para sistemas de archivos Windows**

Un grupo de recursos es una agrupacion de recursos en un host o un clúster. Se realiza una operación de backup del grupo de recursos con todos los recursos definidos en el grupo. Puede realizar un backup del grupo de recursos bajo demanda en la página Resources. Si un grupo de recursos tiene una política anexada y una programación configurada, los backups se realizan automáticamente según esa programación.

#### **Antes de empezar**

- Debe tener creado un grupo de recursos con una política anexada.
- Si desea realizar un backup de un recurso que tenga una relación de SnapMirror con un almacenamiento secundario, la función asignada al usuario de almacenamiento debería incluir el privilegio «incluir toda la copia reflejada». Sin embargo, si usted está utilizando el rol "'vsadmin'", entonces no se requiere el privilegio "nnapmirror all".
- Si un grupo de recursos tiene varias bases de datos de diferentes hosts, la operación de backup en algunos hosts puede activarse tarde debido a problemas de red. Debe configurar el valor de MaxRetryForUninitializedHosts en web.config mediante el cmdlet Set-SmConfigSettings de PowerShell

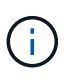

Al realizar el backup de un sistema de archivos, SnapCenter no hace backups de los LUN montados en un punto de montaje de volumen (VMP) en el sistema de archivos del que se está haciendo backup.

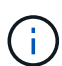

Si va a trabajar en un contexto de sistema de archivos de Windows, no realice backup de archivos de la base de datos. Si lo hace, se crea un backup incoherente y una posible pérdida de datos al restaurar. Para proteger los archivos de la base de datos, debe usar el plugin de SnapCenter adecuado para la base de datos (por ejemplo, plugin de SnapCenter para Microsoft SQL Server, plugin de SnapCenter para Microsoft Exchange Server o un plugin personalizado para archivos de base de datos).

#### **Pasos**

- 1. En el panel de navegación de la izquierda, haga clic en **Recursos** y, a continuación, seleccione el plugin adecuado en la lista.
- 2. En la página Resources, seleccione **Resource Group** en la lista **View**.

Puede buscar el grupo de recursos escribiendo el nombre en el cuadro de búsqueda o haciendo clic en **10** y seleccionado la etiqueta. A continuación, puede hacer clic en para cerrar el panel de filtros.

3. En la página Resource Groups, seleccione el grupo de recursos que desea incluir en un backup y, a continuación, haga clic en **Back up Now**.

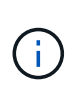

Para el plugin de SnapCenter para base de datos Oracle, si tiene un grupo de recursos federados con dos bases de datos y una de ellas tiene un archivo de datos en un almacenamiento de terceros, la operación de backup se interrumpirá aunque la otra base de datos esté en un almacenamiento NetApp.

- 4. En la página Backup, realice los siguientes pasos:
	- a. Si asoció varias políticas al grupo de recursos, en la lista desplegable **Policy**, seleccione la política que desea usar para la copia de seguridad.

Si la política seleccionada para el backup bajo demanda está asociada a una programación de backup, los backups bajo demanda se retendrán en función de la configuración de retención especificada para el tipo de programación.

- b. Haga clic en **copia de seguridad**.
- 5. Supervise el progreso de la operación haciendo clic en **Monitor** > **Jobs**.
	- En las configuraciones de MetroCluster, es posible que SnapCenter no pueda detectar una relación de protección tras una conmutación por error.

["No es posible detectar la relación de SnapMirror o SnapVault tras un fallo en MetroCluster"](https://kb.netapp.com/Advice_and_Troubleshooting/Data_Protection_and_Security/SnapCenter/Unable_to_detect_SnapMirror_or_SnapVault_relationship_after_MetroCluster_failover)

◦ Si va a realizar el backup de datos de aplicación en VMDK y el tamaño de pila de Java para el plugin de SnapCenter para VMware vSphere no es suficientemente grande, se puede producir un error en el backup. Para aumentar el tamaño de pila de Java, busque el archivo de script /opt/netapp/init\_scripts/scvservice. En ese script, el do\_start method comando inicia el servicio del plugin de VMware de SnapCenter. Actualice ese comando a lo siguiente Java -jar -Xmx8192M -Xms4096M: .

## **Crear una conexión del sistema de almacenamiento y una credencial mediante cmdlets de PowerShell**

Debe crear una conexión de máquina virtual de almacenamiento (SVM) y una credencial antes de usar los cmdlets de PowerShell para realizar operaciones de protección de datos.

#### **Antes de empezar**

- Debe haber preparado el entorno de PowerShell para ejecutar los cmdlets de PowerShell.
- Debe tener los permisos necesarios en el rol de administrador de infraestructura para crear conexiones de almacenamiento.
- Debe asegurarse de que no se encuentren en curso las instalaciones de plugins.

No debe haber instalaciones de complementos de host en curso al añadir una conexión a sistemas de almacenamiento, ya que puede que la caché del host no se actualice y que el estado de las bases de datos pueda aparecer en la interfaz gráfica de usuario de SnapCenter como «'no disponible para el backup' o «'no en el almacenamiento de NetApp'».

• Los nombres de los sistemas de almacenamiento deben ser únicos.

SnapCenter no admite varios sistemas de almacenamiento con el mismo nombre en clústeres diferentes. Cada uno de los sistemas de almacenamiento que admite SnapCenter debe tener un nombre único y una dirección IP de LIF de gestión única.

#### **Pasos**

1. Inicie una sesión de conexión de PowerShell con mediante el cmdlet Open-SmConnection.

En este ejemplo, se abre una sesión de PowerShell:

```
PS C:\> Open-SmConnection
```
2. Cree una nueva conexión con el sistema de almacenamiento mediante el cmdlet Add-SmStorageConnection.

En este ejemplo, se crea una nueva conexión con el sistema de almacenamiento:

```
PS C:\> Add-SmStorageConnection -Storage test vs1 -Protocol Https
-Timeout 60
```
3. Cree una credencial nueva mediante el cmdlet Add-SmCredential.

En este ejemplo, se crea una nueva credencial llamada FinanceAdmin con las credenciales de Windows:

PS C:> Add-SmCredential -Name FinanceAdmin -AuthMode Windows -Credential sddev\administrator

La información relativa a los parámetros que se pueden utilizar con el cmdlet y sus descripciones se puede obtener ejecutando *Get-Help nombre\_comando*. Alternativamente, también puede consultar la ["Guía de](https://library.netapp.com/ecm/ecm_download_file/ECMLP2886895) [referencia de cmdlets de SnapCenter Software"](https://library.netapp.com/ecm/ecm_download_file/ECMLP2886895).

## **Realizar backup de recursos con cmdlets de PowerShell**

Puede utilizar los cmdlets de PowerShell para realizar backup de bases de datos de SQL Server o sistemas de archivos Windows. Esto incluye la realización de backups de una base de datos de SQL Server o de un sistema de archivos de Windows incluye establecer una conexión con SnapCenter Server, determinar las instancias de la base de datos de SQL Server o los sistemas de archivos Windows, crear un grupo de recursos de backup, realizar el backup y verificar.

#### **Antes de empezar**

- Debe haber preparado el entorno de PowerShell para ejecutar los cmdlets de PowerShell.
- Debe añadir la conexión con el sistema de almacenamiento y crear una credencial.
- Es necesario haber añadido los hosts y detectado los recursos.

#### **Pasos**

1. Inicie una sesión de conexión con el servidor de SnapCenter para el usuario especificado mediante el cmdlet de Open-SmConnection.

Open-smconnection -SMSbaseurl https://snapctr.demo.netapp.com:8146

Se muestra una solicitud de nombre de usuario y contraseña.

2. Cree una política de backup mediante el cmdlet Add-SmPolicy.

En este ejemplo, se crea una nueva política de backup con el tipo de backup de SQL fullbackup:

```
PS C:\> Add-SmPolicy -PolicyName TESTPolicy
-PluginPolicyType SCSQL -PolicyType Backup
-SqlBackupType FullBackup -Verbose
```
En este ejemplo, se crea una nueva política de backup con el tipo de backup de sistema de archivos Windows CrashConsistent:

PS C:\> Add-SmPolicy -PolicyName FileSystemBackupPolicy -PluginPolicyType SCW -PolicyType Backup -ScwBackupType CrashConsistent -Verbose

3. Para detectar recursos de host se usa el cmdlet Get-SmResources.

En este ejemplo, se determinan los recursos para el plugin de Microsoft SQL en el host especificado:

```
C:\PS>PS C:\> Get-SmResources -HostName vise-f6.sddev.mycompany.com
-PluginCode SCSQL
```
En este ejemplo, se determinan los recursos para los sistemas de archivos Windows en el host especificado:

```
C:\PS>PS C:\> Get-SmResources -HostName vise2-f6.sddev.mycompany.com
-PluginCode SCW
```
4. Añada un nuevo grupo de recursos a SnapCenter mediante el cmdlet Add-SmResourceGroup.

En este ejemplo, se crea un nuevo grupo de recursos de backup de base de datos de SQL con la política y los recursos especificados:

```
PS C:\> Add-SmResourceGroup -ResourceGroupName AccountingResource
-Resources @{"Host"="visef6.org.com";
"Type"="SQL Database";"Names"="vise-f6\PayrollDatabase"}
-Policies "BackupPolicy"
```
En este ejemplo, se crea un nuevo grupo de recursos de backup de sistema de archivos Windows con la política y los recursos especificados:

PS C:\> Add-SmResourceGroup -ResourceGroupName EngineeringResource -PluginCode SCW -Resources @{"Host"="WIN-VOK20IKID5I"; "Type"="Windows Filesystem";"Names"="E:\"} -Policies "EngineeringBackupPolicy"

5. Para iniciar una tarea de backup se usa el cmdlet New-SmBackup.

```
PS C:> New-SmBackup -ResourceGroupName PayrollDataset -Policy
FinancePolicy
```
6. Consulte el estado del trabajo de backup mediante el cmdlet Get-SmBackupReport.

Este ejemplo muestra un informe con un resumen de todos los trabajos realizados en la fecha especificada:

PS C:\> Get-SmJobSummaryReport -Date '1/27/2016'

La información relativa a los parámetros que se pueden utilizar con el cmdlet y sus descripciones se puede obtener ejecutando *Get-Help nombre\_comando*. Alternativamente, también puede consultar la ["Guía de](https://library.netapp.com/ecm/ecm_download_file/ECMLP2886895) [referencia de cmdlets de SnapCenter Software"](https://library.netapp.com/ecm/ecm_download_file/ECMLP2886895).

#### **Supervisar las operaciones de backup**

Es posible supervisar el progreso de diferentes operaciones de backup mediante la página Jobs de SnapCenter. Se recomienda comprobar el progreso para determinar cuándo se completó la tarea o si existe un problema.

#### **Acerca de esta tarea**

Los siguientes iconos aparecen en la página Jobs e indican el estado correspondiente de las operaciones:

- **C** En curso
- Completado correctamente
- **\*** Con errores
- Completado con advertencias o no pudo iniciarse debido a advertencias
- 9 En cola
- **Ø** Cancelada

#### **Pasos**

1. En el panel de navegación de la izquierda, haga clic en **Monitor**.

- 2. En la página Monitor, haga clic en **Jobs**.
- 3. En la página Jobs, realice los siguientes pasos:
	- a. Haga clic en para filtrar la lista de modo que solo se muestren las operaciones de backup.
	- b. Especifique las fechas de inicio y finalización.
	- c. En la lista desplegable **Tipo**, seleccione **copia de seguridad**.
	- d. En la lista desplegable **Estado**, seleccione el estado de copia de seguridad.
	- e. Haga clic en **aplicar** para ver las operaciones completadas correctamente.
- 4. Seleccione un trabajo de copia de seguridad y, a continuación, haga clic en **Detalles** para ver los detalles del trabajo.

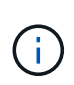

Aunque se muestra el estado del trabajo de copia de seguridad , al hacer clic en los detalles del trabajo, es posible que algunas de las tareas secundarias de la operación de copia de seguridad estén aún en curso o marcadas con señales de advertencia.

5. En la página Detalles del trabajo, haga clic en **Ver registros**.

El botón **Ver registros** muestra los registros detallados para la operación seleccionada.

#### **Supervise las operaciones en el panel Activity**

El panel Activity muestra las cinco operaciones más recientes que se ejecutaron. También muestra el momento en que se inició la operación y su estado.

El panel Activity muestra información sobre las operaciones de backup, restauración, clonado y backup programado.

#### **Pasos**

- 1. En el panel de navegación de la izquierda, haga clic en **Recursos** y, a continuación, seleccione el plugin adecuado en la lista.
- 2. Haga clic en  $\sim$  en el panel Activity para ver las cinco operaciones más recientes.

Al hacer clic en una de las operaciones, los detalles de la operación se enumeran en la página **Detalles del trabajo**.

## **Cancele las operaciones de backup**

Es posible cancelar las operaciones de backup que se encuentran en cola.

#### **Lo que necesitará**

- Debe iniciar sesión como administrador de SnapCenter o propietario del trabajo para cancelar las operaciones.
- Puede cancelar una operación de copia de seguridad desde la página **Monitor** o el panel **Activity**.
- No es posible cancelar una operación de backup en ejecución.
- Es posible utilizar la interfaz gráfica de usuario de SnapCenter, los cmdlets de PowerShell o los comandos de la CLI para cancelar las operaciones de backup.
- El botón **Cancelar trabajo** está desactivado para operaciones que no se pueden cancelar.
- Si seleccionó **todos los miembros de esta función pueden ver y operar en otros objetos de miembros** en la página usuarios\grupos mientras crea una función, puede cancelar las operaciones de copia de seguridad en cola de otros miembros mientras utiliza esa función.
- Pasos\*
	- 1. Ejecute una de las siguientes acciones:

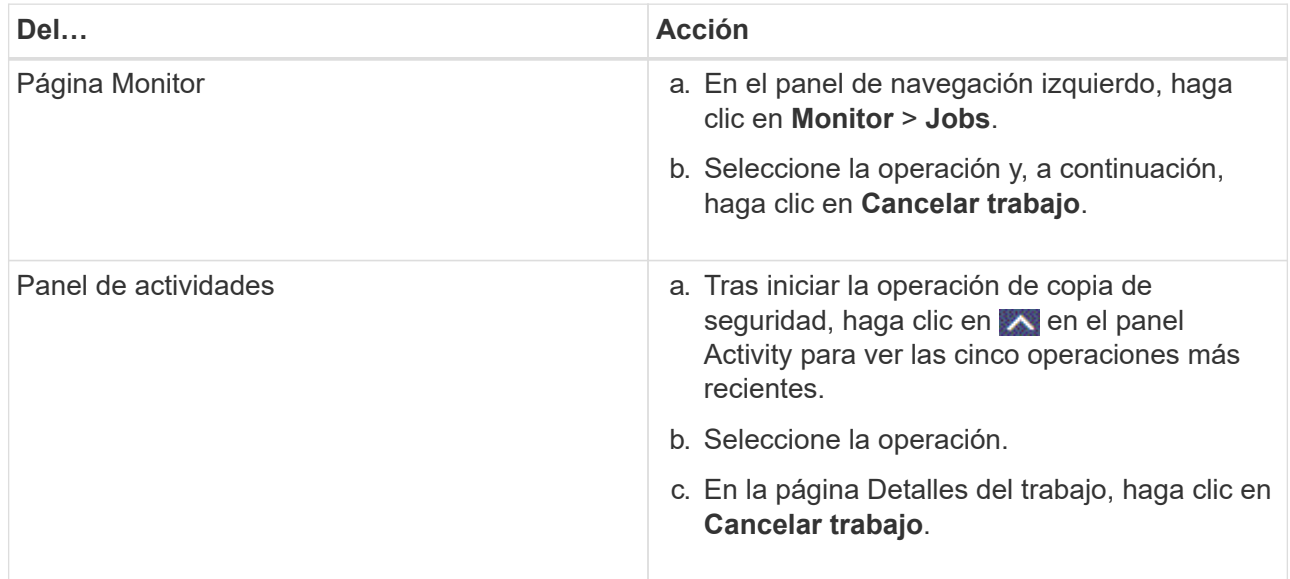

Se cancela la operación y el recurso se revierte al estado anterior.

## <span id="page-43-0"></span>**Consulte los backups y los clones relacionados en la página Topology**

Al prepararse para clonar un recurso o incluirlo en un backup, puede ver una representación gráfica de todos los backups y clones del almacenamiento principal y secundario. En la página Topology, es posible ver todos los backups y clones que están disponibles para el recurso o el grupo de recursos seleccionado. Pueden verse los detalles de estos backups y clones, y luego seleccionarlos para realizar operaciones de protección de datos.

#### **Acerca de esta tarea**

Puede consultar los siguientes iconos de la vista gestionar copias para determinar si los backups o clones están disponibles en el almacenamiento principal y secundario (copias reflejadas o en almacén).

muestra la cantidad de backups y clones que están disponibles en el almacenamiento principal.

 Muestra la cantidad de backups y clones que estan copiados en el almacenamiento secundario mediante SnapMirror.

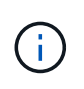

Los clones de un backup de un reflejo de versión flexible en un volumen de tipo reflejoalmacén se muestran en la vista de topología, pero el número de backups de reflejos de la vista de topología no incluye el backup de versión flexible.

•

•

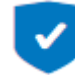

•

 Muestra la cantidad de backups y clones que se replican en el almacenamiento secundario mediante SnapVault.

- La cantidad de backups que se muestra incluye los backups eliminados del almacenamiento secundario. Por ejemplo, si creó 6 backups con una política para retener solamente 4 backups, se muestran 6 backups.
- Si actualizó desde SnapCenter 1.1, los clones en el secundario (reflejo o almacén) no se muestran en las secciones Mirror Copies o Vault copies de la página Topology. Todos los clones creados con SnapCenter 1.1 se muestran en la sección local copies en SnapCenter 3.0.

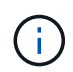

Los clones de un backup de un reflejo de versión flexible en un volumen de tipo reflejo-almacén se muestran en la vista de topología, pero el número de backups de reflejos de la vista de topología no incluye el backup de versión flexible.

Si tiene una relación secundaria como Continuidad empresarial de SnapMirror (SM-BC), verá los siguientes iconos adicionales:

implica que el sitio de réplica está activo.

implica que el sitio de réplica está caído.

•

implica que no se restableció la relación de reflejo o almacén secundario.

#### **Pasos**

•

•

- 1. En el panel de navegación de la izquierda, haga clic en **Recursos** y, a continuación, seleccione el plugin adecuado en la lista.
- 2. En la página Resources, seleccione el recurso o el grupo de recursos de la lista desplegable **View**.
- 3. Seleccione el recurso desde la vista de detalles del recurso o desde la vista de detalles del grupo de recursos.

Si el recurso está protegido, se muestra la página con el resumen seleccionado.

4. Consulte Summary Card para ver un resumen de la cantidad de backups y clones disponibles en el almacenamiento principal y secundario.

La sección Summary Card muestra la cantidad total de backups y clones. Únicamente para bases de datos Oracle, la sección Summary Card también muestra el número total de backups de registro.

Al hacer clic en el botón **Actualizar** se inicia una consulta del almacenamiento para mostrar un recuento preciso.

Si se realiza una copia de seguridad habilitada para SnapLock, al hacer clic en el botón **Actualizar** se actualiza el tiempo de caducidad de SnapLock principal y secundario recuperado de ONTAP. Una programación semanal también actualiza el tiempo de caducidad de SnapLock principal y secundario recuperado de ONTAP.

Cuando el recurso de la aplicación se distribuya entre varios volúmenes, el tiempo de caducidad de SnapLock para el backup será el tiempo de caducidad de SnapLock más largo que se establezca para una snapshot en un volumen. El tiempo de caducidad de SnapLock más largo se recupera de ONTAP.

Para la continuidad del negocio con SnapMirror (SM-BC), al hacer clic en el botón **Actualizar**, se actualiza el inventario de backup de SnapCenter consultando ONTAP tanto para los sitios primarios como de réplica. Una programación semanal también realiza esta actividad para todas las bases de datos que contienen una relación SM-BC.

- Para las relaciones SM-BC, Mirror asíncrono, Vault o MirrorVault con el nuevo destino primario se deben configurar manualmente después de la conmutación al nodo de respaldo.
- Después de la conmutación por error, es necesario crear un backup para que SnapCenter detecte la conmutación al nodo de respaldo. Puede hacer clic en **Actualizar** solo después de que se haya creado una copia de seguridad.
- 5. En la vista Administrar copias, haga clic en **copias de seguridad** o **clones** en el almacenamiento principal o secundario para ver los detalles de una copia de seguridad o un clon.

Estos detalles se muestran en forma de tabla.

6. Seleccione el backup en la tabla y haga clic en los iconos de protección de datos para realizar operaciones de restauración, clonado, cambio de nombre y eliminación.

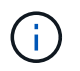

Los backups que figuran en el sistema de almacenamiento secundario no pueden eliminarse ni cambiar de nombre.

Si utiliza los plugins de personalizados de SnapCenter, no puede cambiar el nombre de los backups que están en el sistema de almacenamiento principal.

- Si selecciona un backup de un recurso o grupo de recursos de Oracle, también puede realizar operaciones de montaje y desmontaje.
- Si seleccionó un backup de registro de un recurso o grupo de recursos de Oracle, también puede realizar operaciones de cambio de nombre, montaje, desmontaje y eliminación.
- Si utiliza el paquete de plugins de SnapCenter para Linux y catalogó el backup con Oracle Recovery Manager (RMAN), no puede cambiar el nombre de esos backups catalogados.
- 7. Si desea eliminar un clon, selecciónelo en la tabla y haga clic en  $\blacksquare$ .

#### **Ejemplo que muestra backups y clones en el almacenamiento principal**

#### Manage Copies

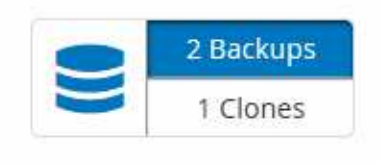

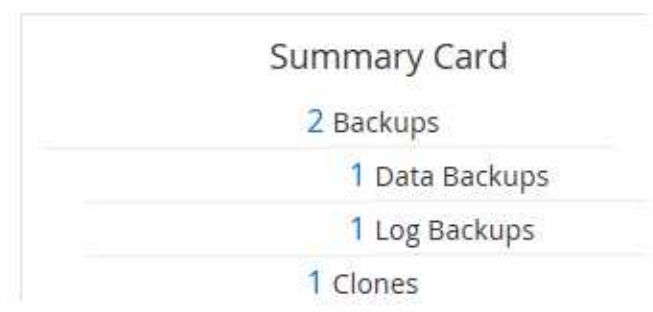

## **Quitar los backups con el cmdlet de PowerShell**

Puede utilizar el cmdlet Remove-SmBackup para eliminar backups si ya no los necesita para otras operaciones de protección de datos.

Debe haber preparado el entorno de PowerShell para ejecutar los cmdlets de PowerShell.

La información relativa a los parámetros que se pueden utilizar con el cmdlet y sus descripciones se puede obtener ejecutando *Get-Help nombre\_comando*. Alternativamente, también puede consultar la ["Guía de](https://library.netapp.com/ecm/ecm_download_file/ECMLP2886895) [referencia de cmdlets de SnapCenter Software"](https://library.netapp.com/ecm/ecm_download_file/ECMLP2886895).

#### **Pasos**

1. Inicie una sesión de conexión con el servidor de SnapCenter para el usuario especificado mediante el cmdlet de Open-SmConnection.

Open-SmConnection -SMSbaseurl https:\\snapctr.demo.netapp.com:8146/

2. Elimine uno o varios backups con el cmdlet Remove-SmBackup.

Este ejemplo elimina dos backups según sus ID de backup:

```
Remove-SmBackup -BackupIds 3,4
Remove-SmBackup
Are you sure want to remove the backup(s).
[Y] Yes [A] Yes to All [N] No [L] No to All [S] Suspend [?] Help
(default is "Y"):
```
#### **Borre el número de backup secundario con cmdlets de PowerShell**

Puede utilizar el cmdlet Remove-SmBackup para borrar el número de backups de backups secundarios que no tienen Snapshot. Se recomienda utilizar este cmdlet cuando el total de las Snapshot que se muestran en la topología Manage Copies no corresponde al valor de retención de Snapshot del almacenamiento secundario.

Debe haber preparado el entorno de PowerShell para ejecutar los cmdlets de PowerShell.

La información relativa a los parámetros que se pueden utilizar con el cmdlet y sus descripciones se puede obtener ejecutando *Get-Help nombre\_comando*. Alternativamente, también puede consultar la ["Guía de](https://library.netapp.com/ecm/ecm_download_file/ECMLP2886895) [referencia de cmdlets de SnapCenter Software"](https://library.netapp.com/ecm/ecm_download_file/ECMLP2886895).

#### **Pasos**

1. Inicie una sesión de conexión con el servidor de SnapCenter para el usuario especificado mediante el cmdlet de Open-SmConnection.

Open-SmConnection -SMSbaseurl https:\\snapctr.demo.netapp.com:8146/

2. Borre el número de backups secundarios con el parámetro -CleanupSecondaryBackups.

Este ejemplo borra el número de backups para backups secundarios sin snapshots:

```
Remove-SmBackup -CleanupSecondaryBackups
Remove-SmBackup
Are you sure want to remove the backup(s).
[Y] Yes [A] Yes to All [N] No [L] No to All [S] Suspend [?] Help
(default is "Y"):
```
## <span id="page-47-0"></span>**Restaurar sistemas de archivos Windows**

## **Restaurar backups de sistemas de archivos Windows**

Puede utilizar SnapCenter para restaurar backups de sistemas de archivos. La restauración de sistema de archivos es un proceso multifase que copia todos los datos de un backup especificado en la ubicación original del sistema de archivos.

#### **Antes de empezar**

- Debe tener un backup del sistema de archivos.
- Si existe una operación programada, como una operación de backup, en curso para un sistema de archivos, debe cancelarse esa operación antes de poder iniciar una operación de restauración.
- Solo puede restaurar un backup de sistema de archivos a la ubicación original, no a una ruta alternativa.

No puede restaurar un solo archivo desde un backup porque el sistema de archivos restaurado sobrescribe los datos en la ubicación original del sistema de archivos. Para restaurar un solo archivo desde un backup del sistema de archivos, debe clonar el backup y acceder al archivo en el clon.

- No puede restaurar un sistema o volumen de arranque.
- SnapCenter puede restaurar los sistemas de archivos de un clúster de Windows sin que el grupo de clústeres esté sin conexión.

#### **Acerca de esta tarea**

• LA RUTA\_DE\_SCRIPTS se define mediante la clave PredefinedWindowsScriptsDirectory ubicada en el archivo SMCoreServiceHost.exe.Config del host del plugin.

Si es necesario, puede cambiar esta ruta y reiniciar el servicio SMcore. Se recomienda utilizar la ruta predeterminada para la seguridad.

El valor de la tecla se puede mostrar desde swagger a través de la API: API /4.7/config settings

Puede usar LA API GET para mostrar el valor de la clave. No se admite LA CONFIGURACIÓN de API.

- Para la operación de restauración de continuidad del negocio de SnapMirror (SM-BC), debe seleccionar el backup en la ubicación principal.
- Para ONTAP 9.12.1 y versiones anteriores, los clones creados a partir de las instantáneas de almacén de SnapLock como parte de la restauración heredarán el tiempo de caducidad de almacén de SnapLock. El administrador de almacenamiento debe limpiar manualmente los clones después de la hora de caducidad de SnapLock.

#### **Pasos**

- 1. En el panel de navegación de la izquierda, haga clic en **Recursos** y, a continuación, seleccione el plugin adecuado en la lista.
- 2. Para filtrar la lista de recursos, seleccione las opciones File System y Resource Group.
- 3. Seleccione un grupo de recursos de la lista y, a continuación, haga clic en **Restaurar**.
- 4. En la página backups, seleccione si desea restaurar desde los sistemas de almacenamiento principal o secundario y luego seleccione un backup para restaurar.
- 5. Seleccione sus opciones en el asistente Restore.
- 6. Puede introducir la ruta y los argumentos del script previo o script posterior que desea que SnapCenter ejecute antes o después de la operación de restauración, respectivamente.

Por ejemplo, es posible ejecutar un script para actualizar las capturas SNMP, automatizar alertas, enviar registros, etc.

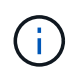

La ruta scripts previos o posteriores no debe incluir unidades o recursos compartidos. La ruta debe ser relativa a LA RUTA DE ACCESO\_SCRIPTS.

7. En la página Notification, seleccione una de las siguientes opciones:

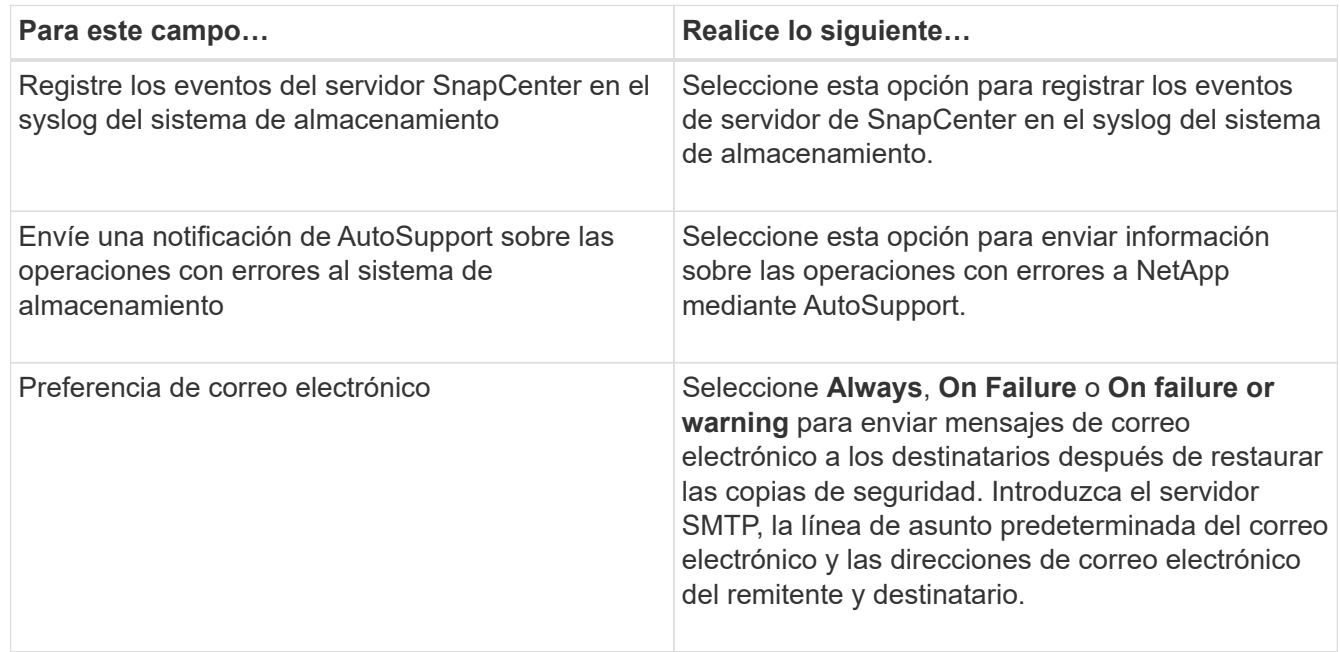

- 8. Revise el resumen y, a continuación, haga clic en **Finalizar**.
- 9. Supervise el progreso de la operación haciendo clic en **Monitor** > **Jobs**.

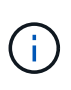

Si el sistema de archivos restaurado contiene una base de datos, debe también restaurar la base de datos. Si no restaura la base de datos, la base de datos puede quedar en estado no válido. Para obtener información sobre cómo restaurar bases de datos, consulte la guía de protección de datos de esa base de datos.

## **Restaurar recursos mediante los cmdlets de PowerShell**

La restauración de un backup de recursos incluye el inicio de una sesión de conexión con el servidor SnapCenter, el listado de los backups y la recuperación de información de los backups, y la restauración de un backup.

Debe haber preparado el entorno de PowerShell para ejecutar los cmdlets de PowerShell.

#### **Pasos**

1. Inicie una sesión de conexión con el servidor de SnapCenter para el usuario especificado mediante el cmdlet de Open-SmConnection.

```
Open-smconnection -SMSbaseurl https:\\snapctr.demo.netapp.com:8146/
```
2. Para recuperar la información sobre los backups que desea restaurar, puede usar los cmdlets Get-SmBackup y Get-SmBackupReport.

Este ejemplo muestra información sobre todos los backups disponibles:

```
 C:\PS>PS C:\> Get-SmBackup
BackupId BackupName BackupName BackupTime
BackupType
-------- ---------- ----------
----------
   1 Payroll Dataset_vise-f6_08... 8/4/2015 11:02:32 AM
Full Backup
   2 Payroll Dataset_vise-f6_08... 8/4/2015 11:23:17 AM
```
En este ejemplo, se muestra información detallada sobre el backup del 29 de enero de 2015 al 3 de febrero de 2015:

PS C:\> Get-SmBackupReport -FromDateTime "1/29/2015" -ToDateTime "2/3/2015"

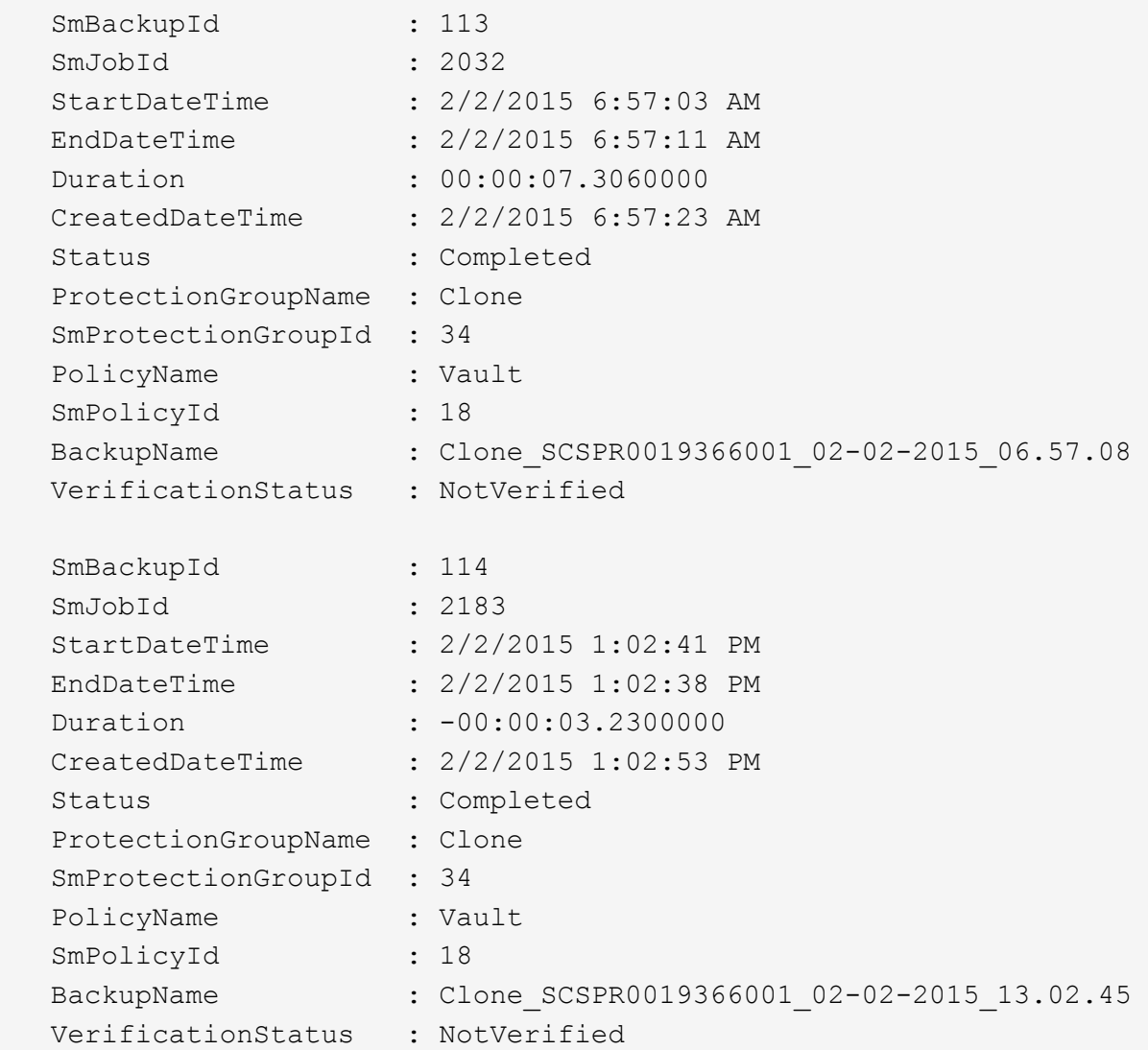

3. Puede restaurar los datos del backup mediante el cmdlet Restore-SmBackup.

```
Restore-SmBackup -PluginCode 'DummyPlugin' -AppObjectId
'scc54.sccore.test.com\DummyPlugin\NTP\DB1' -BackupId 269
-Confirm:$false
output:
Name : Restore
'scc54.sccore.test.com\DummyPlugin\NTP\DB1'
Id : 2368
StartTime : 10/4/2016 11:22:02 PM
EndTime :
IsCancellable : False
IsRestartable : False
IsCompleted : False
IsVisible : True
IsScheduled : False
PercentageCompleted : 0
Description :
Status : Queued
Owner :
Error :
Priority : None
Tasks : {}
ParentJobID : 0
EventId : 0
JobTypeId :
ApisJobKey :
ObjectId : 0
PluginCode : NONE
PluginName :
```
La información relativa a los parámetros que se pueden utilizar con el cmdlet y sus descripciones se puede obtener ejecutando *Get-Help nombre\_comando*. Alternativamente, también puede consultar la ["Guía de](https://library.netapp.com/ecm/ecm_download_file/ECMLP2886895) [referencia de cmdlets de SnapCenter Software"](https://library.netapp.com/ecm/ecm_download_file/ECMLP2886895).

## **Supervisar operaciones de restauración**

Es posible supervisar el progreso de diferentes operaciones de restauración de SnapCenter mediante la página Jobs. El progreso de una operación puede revisarse para determinar cuándo está completa o si hay un problema.

#### **Acerca de esta tarea**

los estados posteriores a la restauración describen las condiciones del recurso una vez ejecutada la operación de restauración, así como otras acciones de restauración que pueden realizarse.

Los siguientes iconos aparecen en la página Jobs e indican el estado de la operación:

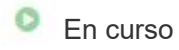

•

- Completado correctamente
- **\*** Con errores
	- Completado con advertencias o no pudo iniciarse debido a advertencias
- 9 En cola
- **O** Cancelada

#### **Pasos**

•

- 1. En el panel de navegación de la izquierda, haga clic en **Monitor**.
- 2. En la página **Monitor**, haga clic en **trabajos**.
- 3. En la página **trabajos**, realice los siguientes pasos:
	- a. Haga clic en para filtrar la lista de modo que solo figuren las operaciones de restauración.
	- b. Especifique las fechas de inicio y finalización.
	- c. En la lista desplegable **Tipo**, seleccione **Restaurar**.
	- d. En la lista desplegable **Estado**, seleccione el estado de restauración.
	- e. Haga clic en **aplicar** para ver las operaciones que se han completado correctamente.
- 4. Seleccione el trabajo de restauración y, a continuación, haga clic en **Detalles** para ver los detalles del trabajo.
- 5. En la página **Detalles del trabajo**, haga clic en **Ver registros**.

El botón **Ver registros** muestra los registros detallados para la operación seleccionada.

## **Cancele las operaciones de restauración**

#### Es posible cancelar los trabajos de restauración que se encuentran en cola.

Inició sesión como administrador de SnapCenter o propietario del trabajo para cancelar las operaciones de restauración.

#### **Acerca de esta tarea**

- Puede cancelar una operación de restauración en cola desde la página **Monitor** o desde el panel **actividad**.
- No se puede cancelar una operación de restauración en ejecución.
- Es posible usar la interfaz gráfica de usuario de SnapCenter, los cmdlets de PowerShell o los comandos de la CLI para cancelar las operaciones de restauración en cola.
- El botón **Cancelar trabajo** está desactivado para operaciones de restauración que no se pueden cancelar.
- Si seleccionó **todos los miembros de esta función pueden ver y operar en otros objetos de miembros** en la página usuarios\grupos mientras crea una función, puede cancelar las operaciones de restauración en cola de otros miembros mientras utiliza esa función.

#### **Paso**

Ejecute una de las siguientes acciones:

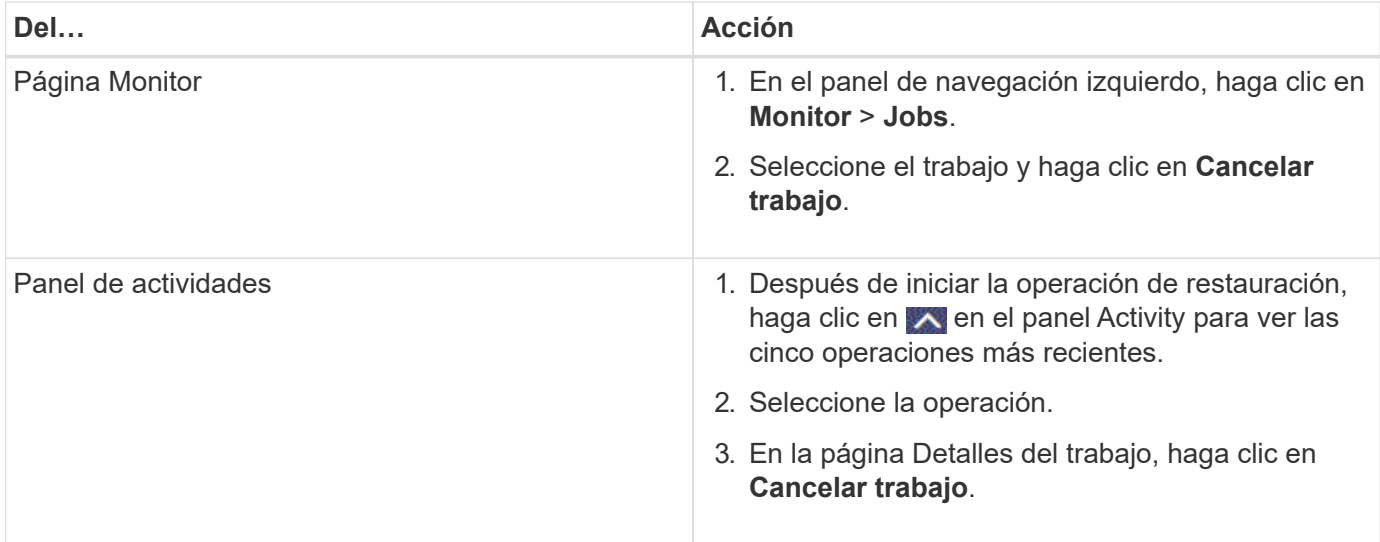

## <span id="page-53-0"></span>**Clonar sistemas de archivos Windows**

## **Clonar desde un backup de sistema de archivos Windows**

Puede utilizar SnapCenter para clonar un backup de sistema de archivos Windows. Si desea copiar un archivo que se eliminó o modificó por error, puede clonar un backup y acceder a dicho archivo en el clon.

#### **Antes de empezar**

- Debe haberse preparado para la protección de datos completando ciertas tareas, como añadir hosts, identificar recursos y crear conexiones de máquina virtual de almacenamiento (SVM).
- Debe tener un backup del sistema de archivos.
- Debe asegurarse de que los agregados donde se alojan los volúmenes deben estar en la lista de agregados asignados de la máquina virtual de almacenamiento (SVM).
- No puede clonar un grupo de recursos. Solo puede clonar backups individuales de sistema de archivos.
- Si un backup reside en una máquina virtual con un disco VMDK, SnapCenter no puede clonar el backup en un servidor físico.
- Si clona un clúster de Windows (por ejemplo, un LUN compartido o un LUN con volumen compartido de clúster (CSV), el clon se almacena como LUN dedicado en el host que especifique.
- Para una operación de clonado, el directorio raíz del punto de montaje de volumen no puede ser un directorio compartido.
- No puede crear un clon en un nodo que no sea el nodo de inicio para el agregado.
- No puede programar operaciones de clon recurrentes (ciclo de vida de clon) para sistemas de archivos Windows. Solo puede clonar un backup bajo demanda.
- Si se mueve un LUN que contiene un clon de un volumen nuevo, SnapCenter ya no puede admitir el clon. Por ejemplo, no se puede usar SnapCenter para eliminar ese clon.
- No es posible clonar entre entornos. Por ejemplo, la clonación de un disco físico a un disco virtual o viceversa.

#### **Acerca de esta tarea**

• LA RUTA\_DE\_SCRIPTS se define mediante la clave PredefinedWindowsScriptsDirectory ubicada en el

archivo SMCoreServiceHost.exe.Config del host del plugin.

Si es necesario, puede cambiar esta ruta y reiniciar el servicio SMcore. Se recomienda utilizar la ruta predeterminada para la seguridad.

El valor de la tecla se puede mostrar desde swagger a través de la API: API /4.7/config settings

Puede usar LA API GET para mostrar el valor de la clave. No se admite LA CONFIGURACIÓN de API.

• Para ONTAP 9.12.1 y versiones anteriores, los clones creados a partir de las instantáneas de almacén de SnapLock como parte de la restauración heredarán el tiempo de caducidad de almacén de SnapLock. El administrador de almacenamiento debe limpiar manualmente los clones después de la hora de caducidad de SnapLock.

#### **Pasos**

- 1. En el panel de navegación de la izquierda, haga clic en **Recursos** y, a continuación, seleccione el plugin adecuado en la lista.
- 2. En la página Resources, seleccione **File Systems** en la lista.
- 3. Seleccione el host.

La vista de topología se muestra automáticamente si el recurso está protegido.

- 4. Desde la lista de recursos, seleccione el backup que desea clonar y luego haga clic en el icono de clonar.
- 5. En la página Options, haga lo siguiente:

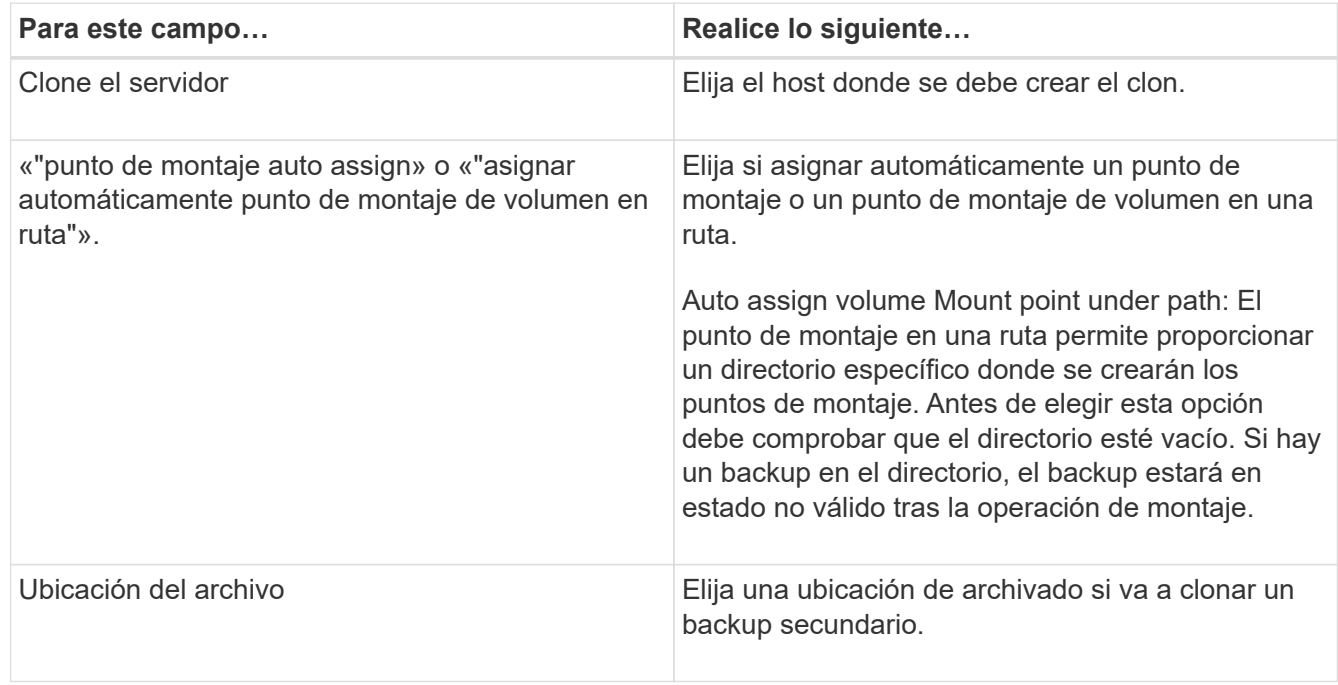

6. En la página Script, especifique los scripts previos y posteriores que desea ejecutar.

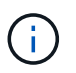

La ruta scripts previos o posteriores no debe incluir unidades o recursos compartidos. La ruta debe ser relativa a LA RUTA DE ACCESO\_SCRIPTS.

- 7. Revise el resumen y, a continuación, haga clic en **Finalizar**.
- 8. Supervise el progreso de la operación haciendo clic en **Monitor** > **Jobs**.

## **Clonar backups mediante cmdlets de PowerShell**

El flujo de trabajo de clonado incluye planificar, realizar la operación de clonado y supervisar la operación.

Debe haber preparado el entorno de PowerShell para ejecutar los cmdlets de PowerShell.

#### **Pasos**

1. Inicie una sesión de conexión con el servidor de SnapCenter para el usuario especificado mediante el cmdlet de Open-SmConnection.

```
Open-SmConnection -SMSbaseurl https://snapctr.demo.netapp.com:8146
```
2. Enumere los backups que pueden clonarse mediante el cmdlet Get-SmBackup o Get-SmResourceGroup.

Este ejemplo muestra información sobre todos los backups disponibles:

```
C:\PS>PS C:\> Get-SmBackup
BackupId BackupName BackupTime BackupType
-------- ---------- ---------- ----------
1 Payroll Dataset vise-f6 08... 8/4/2015 Full Backup
                                  11:02:32 AM
2 Payroll Dataset_vise-f6_08... 8/4/2015
                                   11:23:17 AM
```
En este ejemplo, se muestra información sobre un grupo de recursos especificado, sus recursos y sus políticas asociadas:

```
PS C:\> Get-SmResourceGroup -ListResources –ListPolicies
Description :
CreationTime : 8/4/2015 3:44:05 PM
ModificationTime : 8/4/2015 3:44:05 PM
EnableEmail : False
EmailSMTPServer :
EmailFrom :
EmailTo :
EmailSubject :
EnableSysLog : False
ProtectionGroupType : Backup
EnableAsupOnFailure : False
Policies : {FinancePolicy}
HostResourceMaping : {}
Configuration : SMCoreContracts.SmCloneConfiguration
```
LastBackupStatus : VerificationServer : EmailBody : EmailNotificationPreference : Never VerificationServerInfo : SMCoreContracts.SmVerificationServerInfo SchedulerSQLInstance : CustomText : CustomSnapshotFormat : SearchResources : False ByPassCredential : False IsCustomSnapshot : MaintenanceStatus : Production PluginProtectionGroupTypes : {SMSQL} Name : Payrolldataset Type : Group Id : 1 Host : UserName : Passphrase : Deleted : False Auth : SMCoreContracts.SmAuth IsClone : False CloneLevel : 0 ApplySnapvaultUpdate : False ApplyRetention : False RetentionCount : 0 RetentionDays : 0 ApplySnapMirrorUpdate : False SnapVaultLabel : MirrorVaultUpdateRetryCount : 7 AppPolicies : {} Description : FinancePolicy PreScriptPath : PreScriptArguments : PostScriptPath : PostScriptArguments : ScriptTimeOut : 60000 DateModified : 8/4/2015 3:43:30 PM DateCreated : 8/4/2015 3:43:30 PM Schedule : SMCoreContracts.SmSchedule PolicyType : Backup PluginPolicyType : SMSQL Name : FinancePolicy Type : Id : 1 Host :

```
UserName :
Passphrase :
Deleted : False
Auth : SMCoreContracts.SmAuth
IsClone : False
CloneLevel : 0
clab-a13-13.sddev.lab.netapp.com
DatabaseGUID :
SQLInstance : clab-a13-13
DbStatus : AutoClosed
DbAccess : eUndefined
IsSystemDb : False
IsSimpleRecoveryMode : False
IsSelectable : True
SqlDbFileGroups : {}
SqlDbLogFiles : {}
AppFileStorageGroups : {}
LogDirectory :
AgName :
Version :
VolumeGroupIndex : -1
IsSecondary : False
Name : TEST
Type : SQL Database
Id : clab-a13-13\TEST
Host : clab-a13-13.sddev.mycompany.com
UserName :
Passphrase :
Deleted : False
Auth : SMCoreContracts.SmAuth
IsClone : False
```
3. Inicie una operación de clonado a partir de un backup existente con el cmdlet New-SmClone.

En este ejemplo, se crea un clon a partir de un determinado backup con todos los registros:

```
PS C:\> New-SmClone
-BackupName payroll dataset vise-f3 08-05-2015 15.28.28.9774
-Resources @{"Host"="vise-f3.sddev.mycompany.com";
"Type"="SQL Database";"Names"="vise-f3\SQLExpress\payroll"}
-CloneToInstance vise-f3\sqlexpress -AutoAssignMountPoint
-Suffix clonefrombackup
-LogRestoreType All -Policy clonefromprimary ondemand
PS C:> New-SmBackup -ResourceGroupName PayrollDataset -Policy
FinancePolicy
```
En este ejemplo, se crea un clon en una instancia concreta de Microsoft SQL Server:

```
PS C:\> New-SmClone
-BackupName "BackupDS1_NY-VM-SC-SQL_12-08-2015_09.00.24.8367"
-Resources @{"host"="ny-vm-sc-sql";"Type"="SQL Database";
"Names"="ny-vm-sc-sql\AdventureWorks2012_data"}
-AppPluginCode SMSQL -CloneToInstance "ny-vm-sc-sql"
-Suffix CLPOSH -AssignMountPointUnderPath "C:\SCMounts"
```
4. Puede consultar el estado del trabajo de clonado mediante el cmdlet Get-SmCloneReport.

En este ejemplo, se muestra un informe de clonado con el correspondiente ID de trabajo:

```
PS C:\> Get-SmCloneReport -JobId 186
SmCloneId : 1
SmJobId : 186
StartDateTime : 8/3/2015 2:43:02 PM
EndDateTime : 8/3/2015 2:44:08 PM
Duration : 00:01:06.6760000
Status : Completed
ProtectionGroupName : Draper
SmProtectionGroupId : 4
PolicyName : OnDemand_Clone
SmPolicyId : 4
BackupPolicyName : OnDemand_Full_Log
SmBackupPolicyId : 1
CloneHostName : SCSPR0054212005.mycompany.com
CloneHostId : 4
CloneName : Draper__clone__08-03-2015_14.43.53
SourceResources : {Don, Betty, Bobby, Sally}
ClonedResources : {Don_DRAPER, Betty_DRAPER, Bobby_DRAPER,
                     Sally_DRAPER}
```
La información relativa a los parámetros que se pueden utilizar con el cmdlet y sus descripciones se puede obtener ejecutando *Get-Help nombre\_comando*. Alternativamente, también puede consultar la ["Guía de](https://library.netapp.com/ecm/ecm_download_file/ECMLP2886895) [referencia de cmdlets de SnapCenter Software"](https://library.netapp.com/ecm/ecm_download_file/ECMLP2886895).

## **Supervise las operaciones de clonación**

Es posible supervisar el progreso de las operaciones de clonado de SnapCenter mediante la página Jobs. El progreso de una operación puede revisarse para determinar cuándo está completa o si hay un problema.

#### **Acerca de esta tarea**

Los siguientes iconos aparecen en la página Jobs e indican el estado de la operación:

<sup>O</sup> En curso

•

•

- Completado correctamente
- **\*** Con errores
	- Completado con advertencias o no pudo iniciarse debido a advertencias
- 9 En cola
- **Ø** Cancelada
- Pasos\*
	- 1. En el panel de navegación de la izquierda, haga clic en **Monitor**.
- 2. En la página **Monitor**, haga clic en **trabajos**.
- 3. En la página **trabajos**, realice los siguientes pasos:
	- a. Haga clic en para filtrar la lista de modo que solo figuren las operaciones de clonado.
	- b. Especifique las fechas de inicio y finalización.
	- c. En la lista desplegable **Tipo**, seleccione **Clonar**.
	- d. En la lista desplegable **Estado**, seleccione el estado del clon.
	- e. Haga clic en **aplicar** para ver las operaciones que se han completado correctamente.
- 4. Seleccione el trabajo de clonado y, a continuación, haga clic en **Detalles** para ver los detalles del trabajo.
- 5. En la página Detalles del trabajo, haga clic en **Ver registros**.

### **Cancele las operaciones de clonado**

Es posible cancelar las operaciones de clonado que se encuentran en cola.

Debe iniciar sesión como administrador de SnapCenter o propietario del trabajo para cancelar las operaciones de clonado.

#### **Acerca de esta tarea**

- Puede cancelar una operación de clonación en cola desde la página **Monitor** o desde el panel **actividad**.
- No se puede cancelar una operación de clonado en ejecución.
- Es posible usar la interfaz gráfica de usuario de SnapCenter, los cmdlets de PowerShell o los comandos de la CLI para cancelar las operaciones de clonado en cola.
- Si seleccionó **todos los miembros de esta función pueden ver y operar en otros objetos de miembros** en la página usuarios\grupos mientras crea una función, puede cancelar las operaciones de clonación en cola de otros miembros mientras utiliza esa función.

#### **Paso**

Ejecute una de las siguientes acciones:

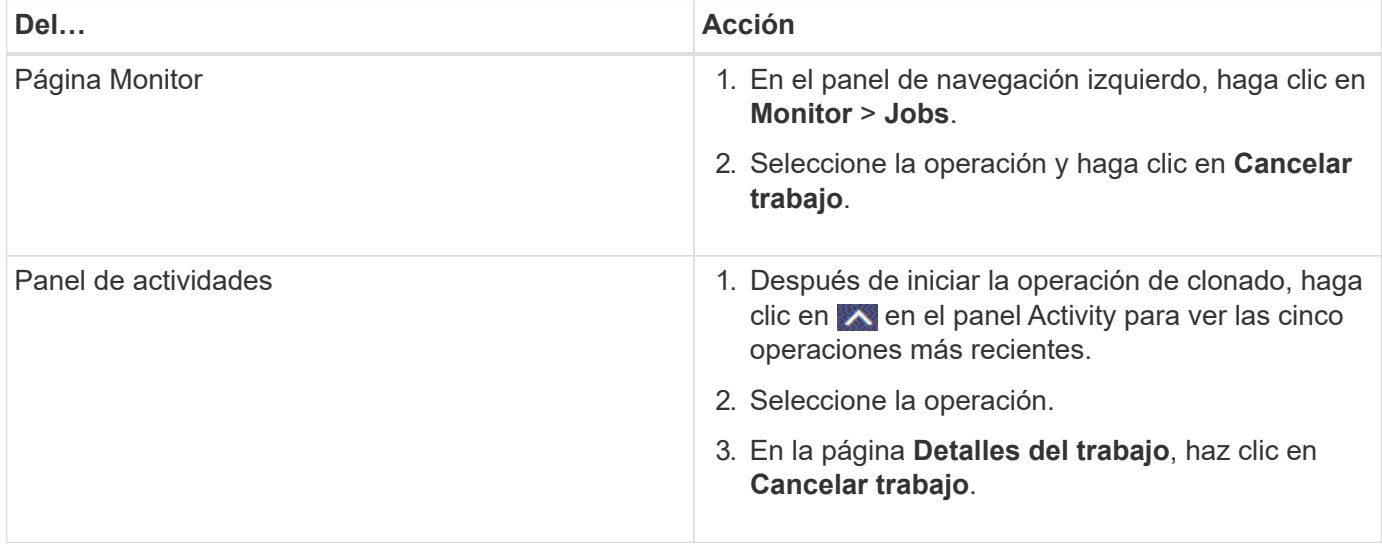

## **Divida un clon**

Es posible usar SnapCenter para dividir un recurso clonado de un recurso primario. El clon que se divide se independiza del recurso primario.

#### **Acerca de esta tarea**

• No se puede ejecutar la operación de división de clones en un clon intermedio.

Por ejemplo, después de crear el clon 1 a partir de un backup de la base de datos, puede realizar un backup del clon 1 y luego clonar este backup (que sería el clon 2). Una vez creado el clon 2, el clon 1 se convierte en un clon intermedio y la operación de división de clones puede hacerse con el clon 1. No obstante, esta operación también puede ejecutarse con el clon 2.

Después de dividir el clon 2, puede ejecutar la operación de división de clones con el clon 1, ya que este deja de ser el clon intermedio.

- Cuando divide un clon, se eliminan las copias de backup y los trabajos de clonado del clon.
- Para obtener información sobre las limitaciones de las operaciones de división de clones, consulte ["Guía](http://docs.netapp.com/ontap-9/topic/com.netapp.doc.dot-cm-vsmg/home.html) [de gestión de almacenamiento lógico de ONTAP 9".](http://docs.netapp.com/ontap-9/topic/com.netapp.doc.dot-cm-vsmg/home.html)
- Asegúrese de que el volumen o el agregado del sistema de almacenamiento estén en línea.

#### **Pasos**

- 1. En el panel de navegación de la izquierda, haga clic en **Recursos** y, a continuación, seleccione el plugin adecuado en la lista.
- 2. En la página **Recursos**, seleccione la opción adecuada en la lista Ver:

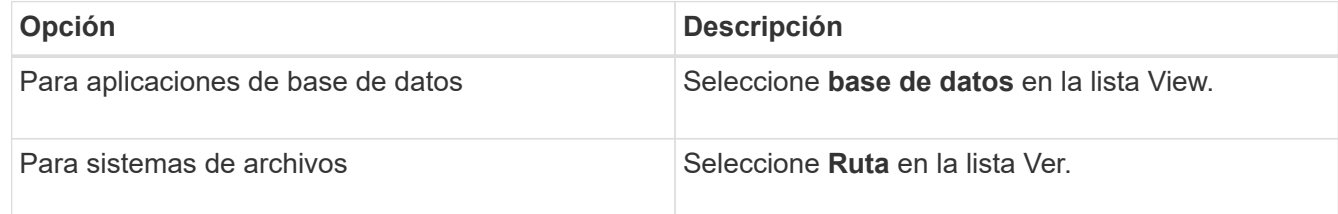

3. Seleccione el recurso adecuado de la lista.

Se muestra la página con el resumen.

- 4. En la vista **Administrar copias**, seleccione el recurso clonado (por ejemplo, la base de datos o LUN) y, a continuación, haga clic en .
- 5. Revise el tamaño estimado del clon que se va a dividir y el espacio necesario disponible en el agregado y, a continuación, haga clic en **Inicio**.
- 6. Supervise el progreso de la operación haciendo clic en **Monitor** > **Jobs**.

La operación de división de clones se detiene si se reinicia el servicio de SMCore. Debe ejecutar el cmdlet Stop-SmJob para detener la operación de división de clones y luego volver a intentar la operación de división de clones.

Si necesita más o menos tiempo de sondeo para comprobar si el clon está dividido o no, puede cambiar el valor del parámetro *CloneSplitStatusCheckPollTime* en el archivo *SMCoreServiceHost.exe.config* para establecer un intervalo para que SMCore sondee el estado de la operación de división de clones. El valor se registra en milisegundos; el predeterminado son 5 minutos.

Por ejemplo:

```
<add key="CloneSplitStatusCheckPollTime" value="300000" />
```
Se produce un error en la operación de inicio de división de clones si hay un backup, una restauración u otra división de clones en curso. Solo debe reiniciar la operación de división de clones una vez que hayan finalizado las operaciones en ejecución.

#### **Información relacionada**

["Se produce un error en la verificación o el clon de SnapCenter porque no existe agregado"](https://kb.netapp.com/Advice_and_Troubleshooting/Data_Protection_and_Security/SnapCenter/SnapCenter_clone_or_verfication_fails_with_aggregate_does_not_exist)

#### **Información de copyright**

Copyright © 2024 NetApp, Inc. Todos los derechos reservados. Imprimido en EE. UU. No se puede reproducir este documento protegido por copyright ni parte del mismo de ninguna forma ni por ningún medio (gráfico, electrónico o mecánico, incluidas fotocopias, grabaciones o almacenamiento en un sistema de recuperación electrónico) sin la autorización previa y por escrito del propietario del copyright.

El software derivado del material de NetApp con copyright está sujeto a la siguiente licencia y exención de responsabilidad:

ESTE SOFTWARE LO PROPORCIONA NETAPP «TAL CUAL» Y SIN NINGUNA GARANTÍA EXPRESA O IMPLÍCITA, INCLUYENDO, SIN LIMITAR, LAS GARANTÍAS IMPLÍCITAS DE COMERCIALIZACIÓN O IDONEIDAD PARA UN FIN CONCRETO, CUYA RESPONSABILIDAD QUEDA EXIMIDA POR EL PRESENTE DOCUMENTO. EN NINGÚN CASO NETAPP SERÁ RESPONSABLE DE NINGÚN DAÑO DIRECTO, INDIRECTO, ESPECIAL, EJEMPLAR O RESULTANTE (INCLUYENDO, ENTRE OTROS, LA OBTENCIÓN DE BIENES O SERVICIOS SUSTITUTIVOS, PÉRDIDA DE USO, DE DATOS O DE BENEFICIOS, O INTERRUPCIÓN DE LA ACTIVIDAD EMPRESARIAL) CUALQUIERA SEA EL MODO EN EL QUE SE PRODUJERON Y LA TEORÍA DE RESPONSABILIDAD QUE SE APLIQUE, YA SEA EN CONTRATO, RESPONSABILIDAD OBJETIVA O AGRAVIO (INCLUIDA LA NEGLIGENCIA U OTRO TIPO), QUE SURJAN DE ALGÚN MODO DEL USO DE ESTE SOFTWARE, INCLUSO SI HUBIEREN SIDO ADVERTIDOS DE LA POSIBILIDAD DE TALES DAÑOS.

NetApp se reserva el derecho de modificar cualquiera de los productos aquí descritos en cualquier momento y sin aviso previo. NetApp no asume ningún tipo de responsabilidad que surja del uso de los productos aquí descritos, excepto aquello expresamente acordado por escrito por parte de NetApp. El uso o adquisición de este producto no lleva implícita ninguna licencia con derechos de patente, de marcas comerciales o cualquier otro derecho de propiedad intelectual de NetApp.

Es posible que el producto que se describe en este manual esté protegido por una o más patentes de EE. UU., patentes extranjeras o solicitudes pendientes.

LEYENDA DE DERECHOS LIMITADOS: el uso, la copia o la divulgación por parte del gobierno están sujetos a las restricciones establecidas en el subpárrafo (b)(3) de los derechos de datos técnicos y productos no comerciales de DFARS 252.227-7013 (FEB de 2014) y FAR 52.227-19 (DIC de 2007).

Los datos aquí contenidos pertenecen a un producto comercial o servicio comercial (como se define en FAR 2.101) y son propiedad de NetApp, Inc. Todos los datos técnicos y el software informático de NetApp que se proporcionan en este Acuerdo tienen una naturaleza comercial y se han desarrollado exclusivamente con fondos privados. El Gobierno de EE. UU. tiene una licencia limitada, irrevocable, no exclusiva, no transferible, no sublicenciable y de alcance mundial para utilizar los Datos en relación con el contrato del Gobierno de los Estados Unidos bajo el cual se proporcionaron los Datos. Excepto que aquí se disponga lo contrario, los Datos no se pueden utilizar, desvelar, reproducir, modificar, interpretar o mostrar sin la previa aprobación por escrito de NetApp, Inc. Los derechos de licencia del Gobierno de los Estados Unidos de América y su Departamento de Defensa se limitan a los derechos identificados en la cláusula 252.227-7015(b) de la sección DFARS (FEB de 2014).

#### **Información de la marca comercial**

NETAPP, el logotipo de NETAPP y las marcas que constan en <http://www.netapp.com/TM>son marcas comerciales de NetApp, Inc. El resto de nombres de empresa y de producto pueden ser marcas comerciales de sus respectivos propietarios.